# eReturns Guide for **Referendum Donors**

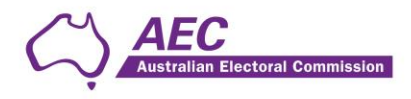

The Australian Electoral Commission asserts the right to be recognised as author of the original material in the following manner:

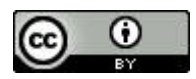

© Commonwealth of Australia 2023.

Unless otherwise noted, the AEC has applied the Creative Commons Attribution 4.0 International Licence (Licence) to this publication with the exception of the Commonwealth Coat of Arms, the AEC's logos, and content supplied by third parties. Use of material subject to the Licence must not assert or imply any connection with, or endorsement by, the AEC unless with express prior written permission.

The Australian Electoral Commission asserts the right of recognition as author of the original material. The publication should be attributed as eReturns Guide for Referendum Donors.

Enquiries regarding the licence and any use of this document are welcome at:

Disclosure and Compliance Australian Electoral Commission Locked Bag 4007 Canberra ACT 2601

Email: [fad@aec.gov.au](mailto:fad@aec.gov.au) Phone: 02 6271 4552

[www.aec.gov.au](http://www.aec.gov.au/)

Published 15 December 2023

ian Electoral Commission

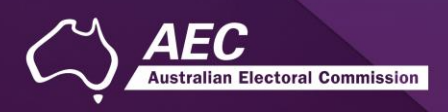

# **Contents**

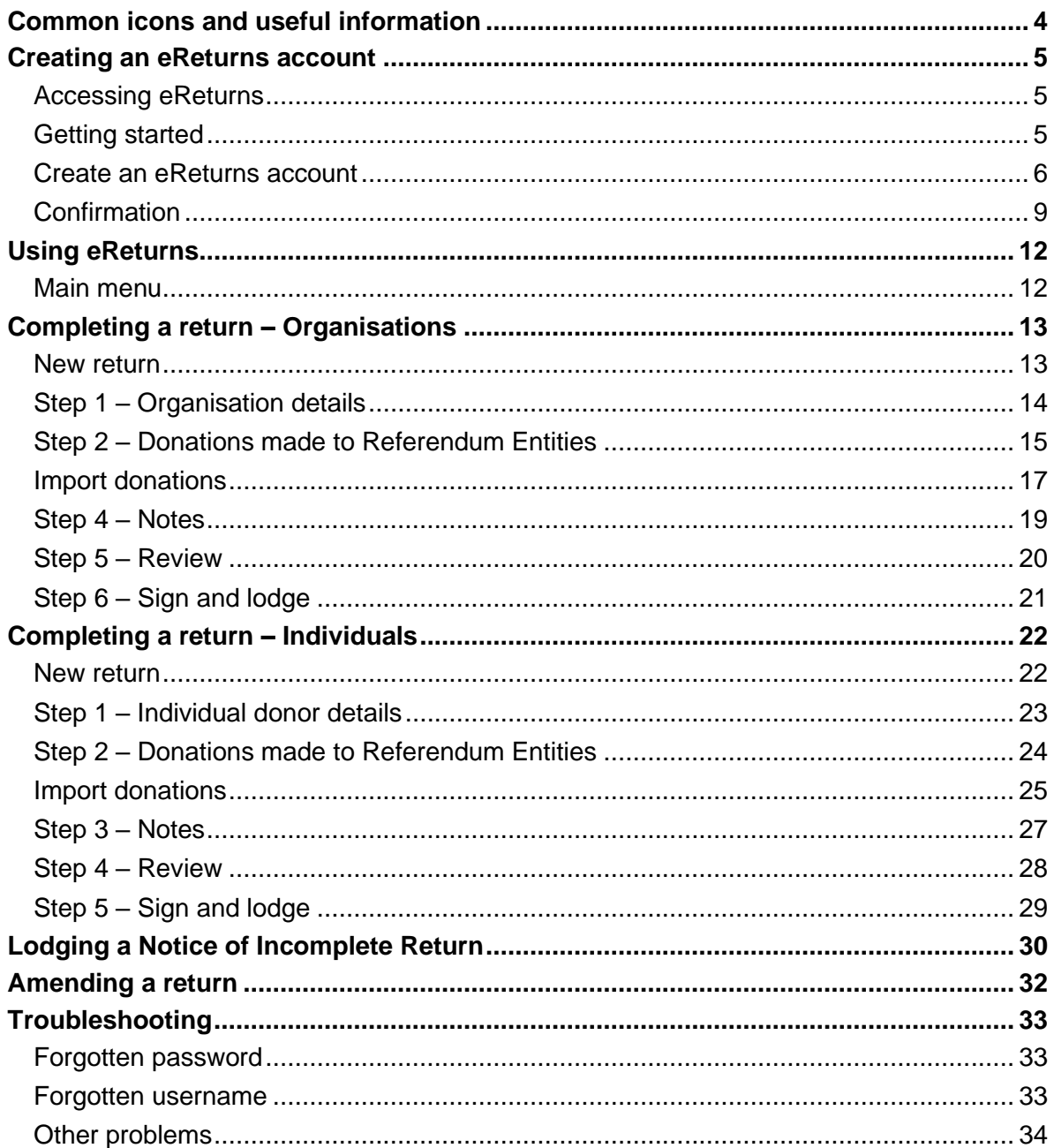

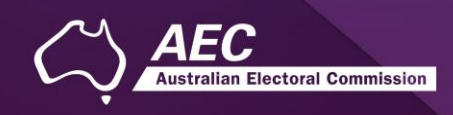

# <span id="page-3-0"></span>Common icons and useful information

#### Common icons

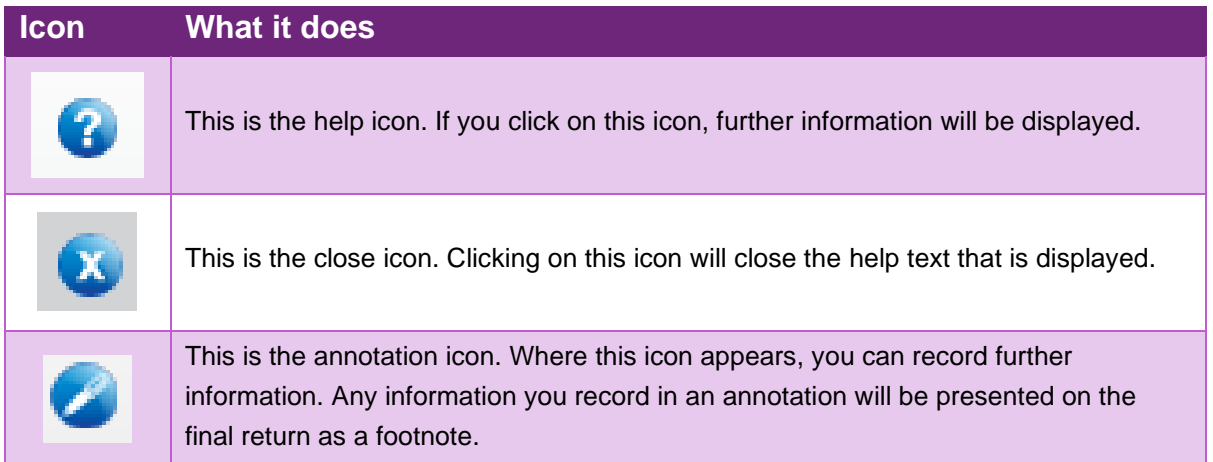

#### Useful information

#### **Saving**

eReturns automatically saves while you are working. You do not need to remember to click save while working in eReturns.

#### **Required information and fields**

All required fields are marked with an asterisk (\*).

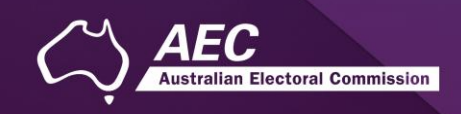

# <span id="page-4-0"></span>Creating an eReturns account

#### <span id="page-4-1"></span>Accessing eReturns

All referendum donors will need to create an eReturns account to lodge a referendum return.

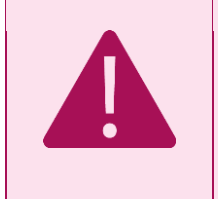

A [financial disclosure entity](https://www.aec.gov.au/Parties_and_Representatives/financial_disclosure/entity-definitions.htm) will *not* be able to use their existing eReturns account - a new eReturns account must be created for referendum returns.

## <span id="page-4-2"></span>Getting started

eReturns can be accessed at [https://ereturns.aec.gov.au/.](https://ereturns.aec.gov.au/)

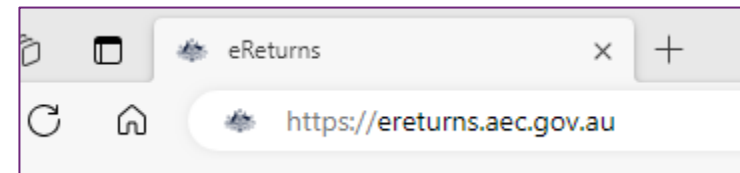

The eReturns webpage displays the following login screen. Click 'Create an eReturns account'. This will take you through a wizard to create your account.

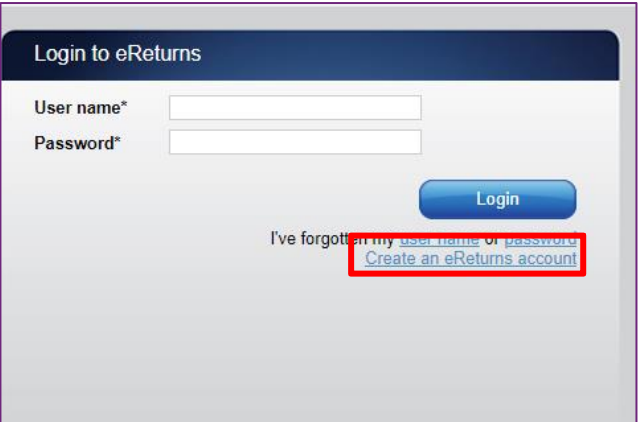

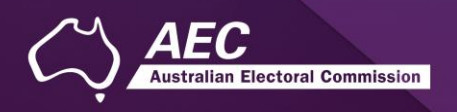

#### <span id="page-5-0"></span>Create an eReturns account

The first screen requires you to select the type of eReturns account you need to set up, this will determine what type of referendum disclosure return you need to complete. Select 'Referendum entity or donor'.

The next screen will allow you to select either an organisation or individual donor.

To navigate through the eReturns wizard use the 'Back' and 'Next' buttons at the bottom right of the screen.

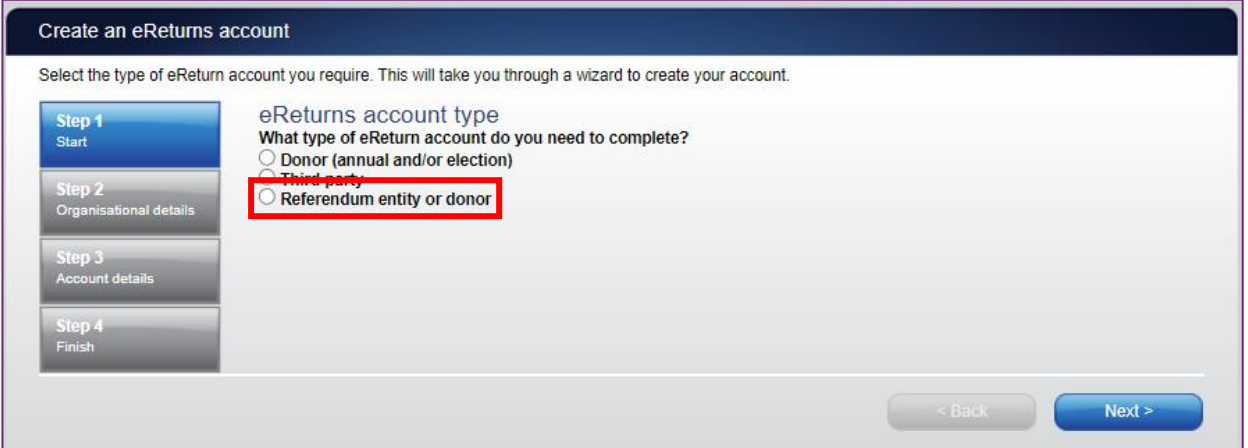

To navigate through the eReturns wizard use the 'Back' and 'Next' buttons at the bottom right of the screen.

Select either 'Referendum organisation donor' or 'Referendum individual donor' from the eReturn account types:

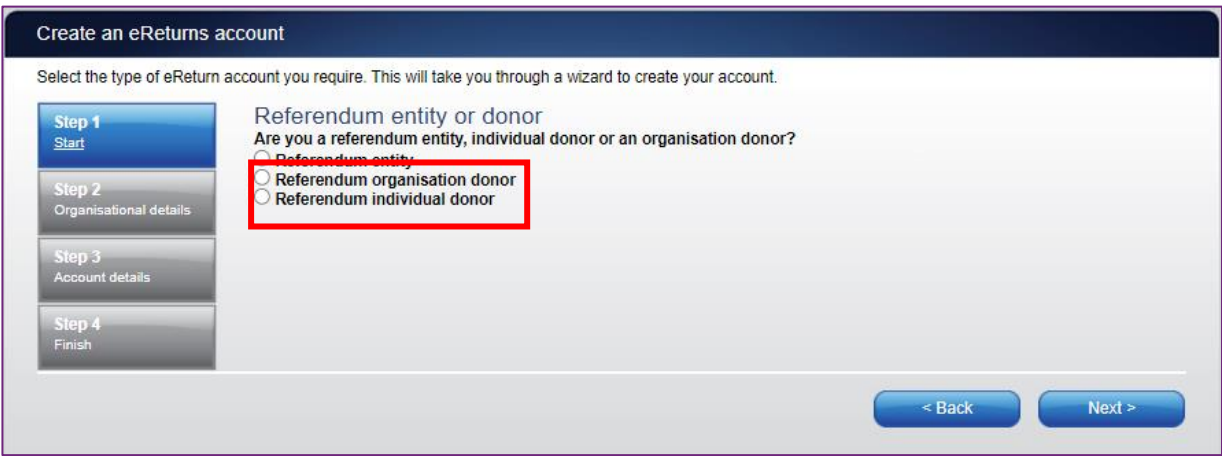

Once you have selected the 'Referendum organisation donor' or 'Referendum individual donor' click 'Next'.

The next few pages detail the 'Referendum organisation donor' account creation. The 'Referendum individual donor' account creation commences on page

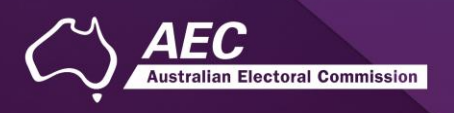

#### **Organisation donor**

1. If you selected 'Referendum organisation donor', the 'Step 2 – Organisation details' screen requires you to enter the details of the **organisation** you are lodging on behalf of (shown below).

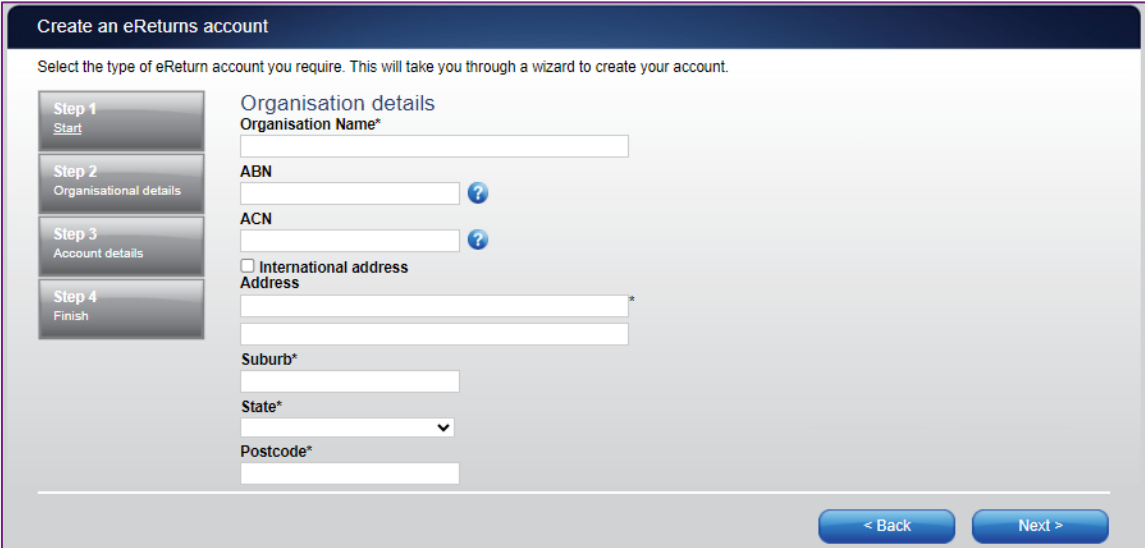

NOTE: **Individual** donors will not see this screen, instead they will be taken directly to the 'Your details' screen.

2. The below 'Your details' screen is for **organisation donors** to provide details of the lodging officer, or person responsible for lodging the disclosure return, as below, once complete select 'Next', to progress to the 'Account details' screen.

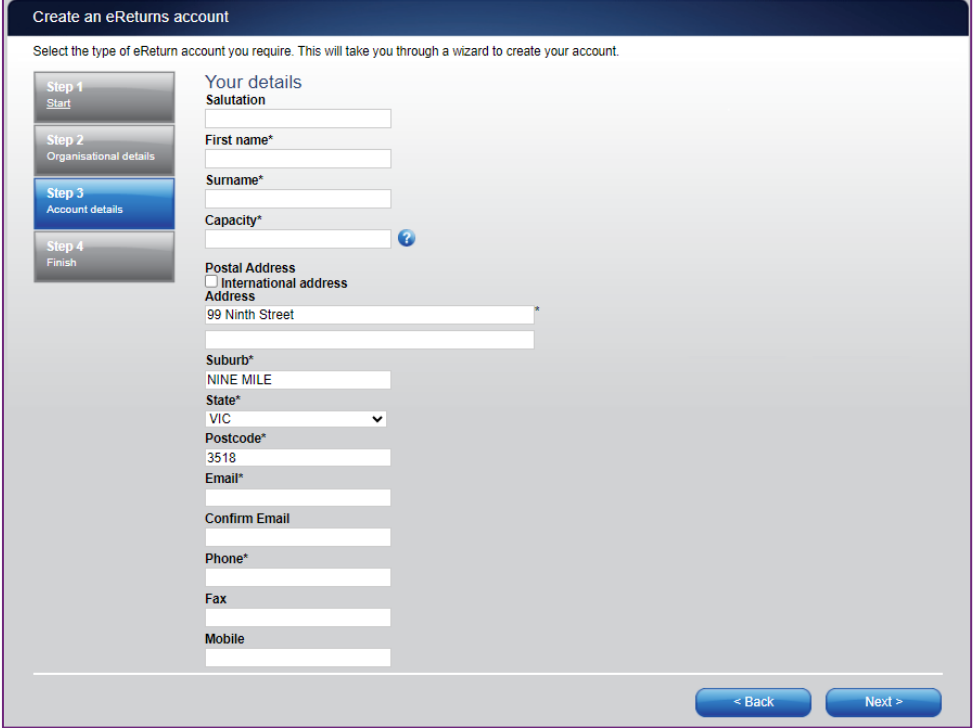

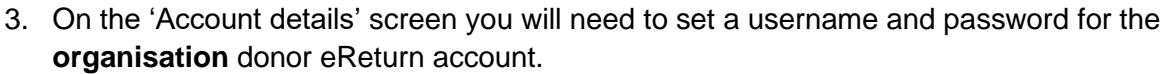

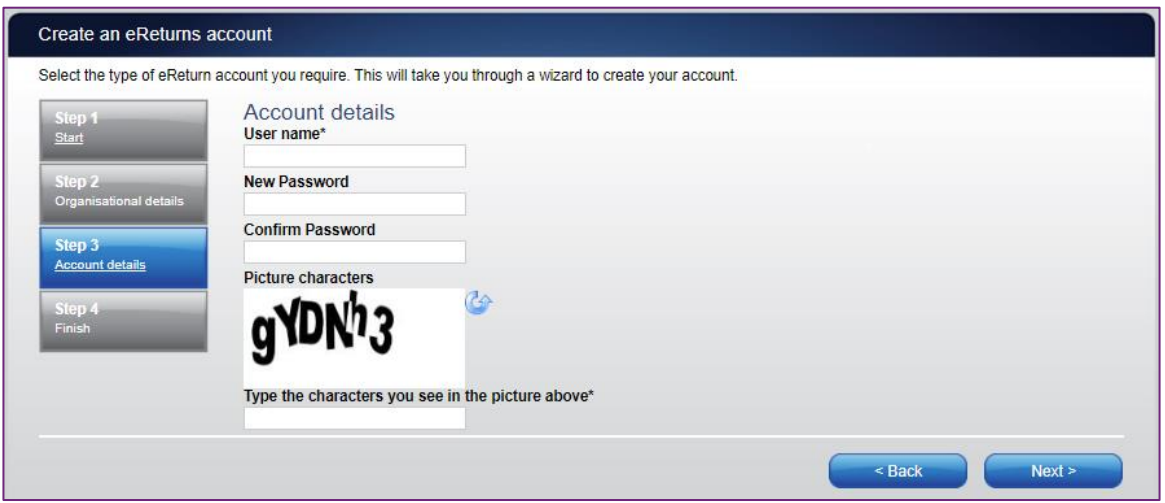

For the security of your eReturn account, please follow these instructions to create a password:

**Length:** Your password must be a minimum of 8 characters **Composition:** Use a combination of uppercase and lowercase letters, numbers and avoid special symbols

#### **Individual donor**

1. The below screen will appear for **individual** donor eReturn account creation.

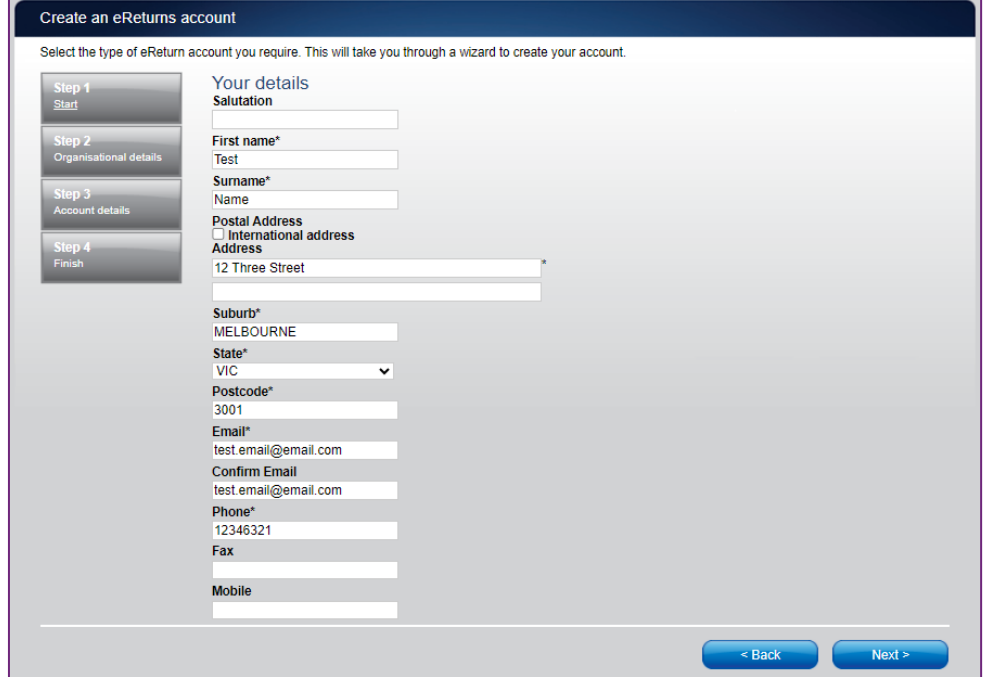

**Please note:** Once complete, click 'Next', the eReturn account set-up will skip 'Step 3' as it is not relevant to individual donors. The next screen is the 'Account details' screen.

**Electoral Commission** 

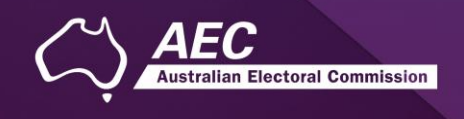

2. On this screen you will need to set a username and password for the **individual** donor eReturn account.

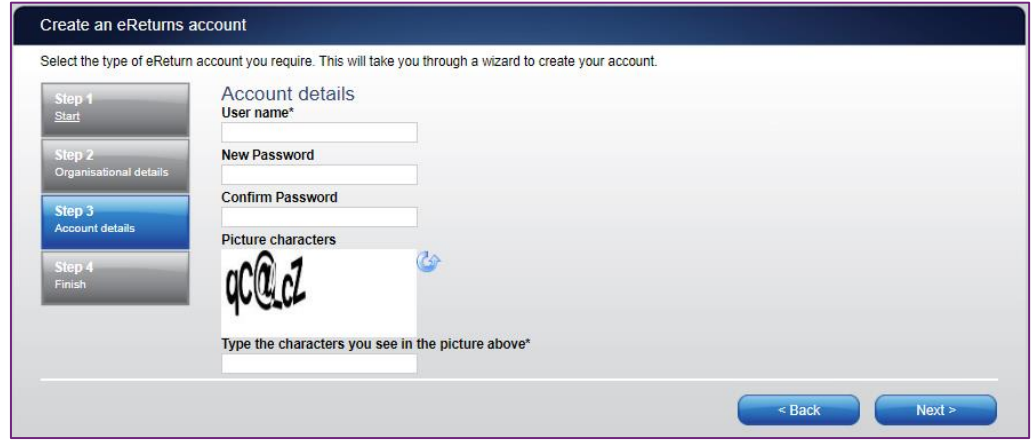

For the security of your eReturn account, please follow these instructions to create a password:

**Length:** Your password must be a minimum of 8 characters

**Composition:** Use a combination of uppercase and lowercase letters, numbers and avoid special symbols

To access eReturns you need to provide a valid email address. This email is used to identify you as an eReturns user. eReturns uses email for validation and to send you copies of returns you lodge. After the initial sign-up process, eReturns will send a confirmation to your nominated email address.

Click on the link in the email before you lodge your return or log back into eReturns. (If you cannot find an email from eReturns, check your junk mail/spam folder.)

#### <span id="page-8-0"></span>Confirmation

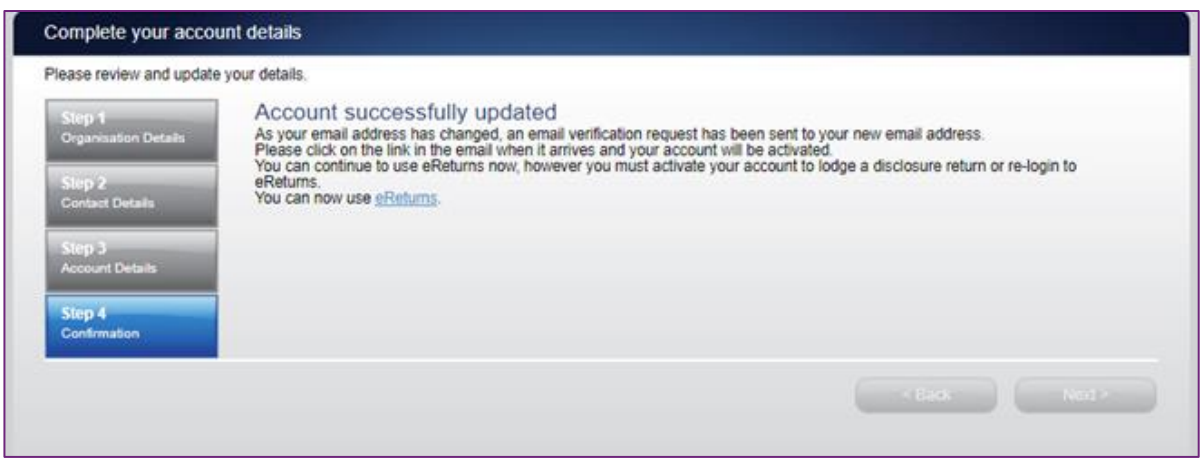

**Please note:** the 'Confirmation' step above, details that your 'email address has changed', this is simply directing you to the verification email to 'Activate' your account.

Email activation and verification

eReturns will automatically generate an activation email and send it to your email address so you can verify the email associated with the account.

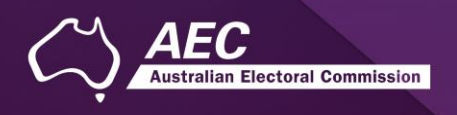

Your eReturns account **needs to be activated** by using the link emailed to you. The below is an example of the email content.

The email account linked to your eReturns account has changed. Please activate your eReturns account by clicking this link https://ereturnstest.dev.aec.local/RegistrationWizard/ActivateAccount?activationCode=EE8C054585CD0B3C0762107FFD128271.<br>Alternatively copy the link into your browsers address bar.

Clicking this link verifies that you have access to the email account.

#### **Activation complete**

You have successfully activated your account. You can login to the eReturns site using the user name and password you provided during registration.

Once you have verified your email address you are able to start using your eReturns account, please click the 'Main menu' button to return to the eReturns main menu.

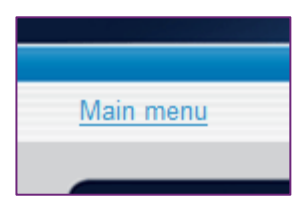

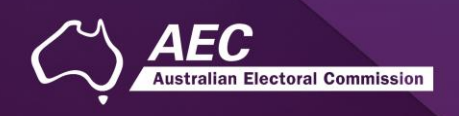

## Using AEC issued credentials to access eReturns

**Note**: An existing eReturns account **cannot be used for referendum returns** - the new eReturns account provided must be used.

eReturns credentials are emailed or posted out to donors in an obligation letter when they are named on a referendum entity disclosure return as donating to the referendum entity.

Your eReturns credentials will look like this in your obligation letter:

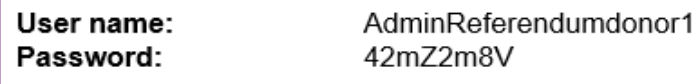

eReturns credentials are made up of a user name and one-time password.

On the first log-in to eReturns you will be prompted to change the password. There is also an option to change the user name. It is important that eReturns credentials are kept secure and not shared with anyone else.

For the security of your eReturn account, please follow these instructions to create a password:

**Length:** Your password must be a minimum of 8 characters **Composition:** Use a combination of uppercase and lowercase letters, numbers and avoid special

When using AEC issued credentials, you will need to review and update your details:

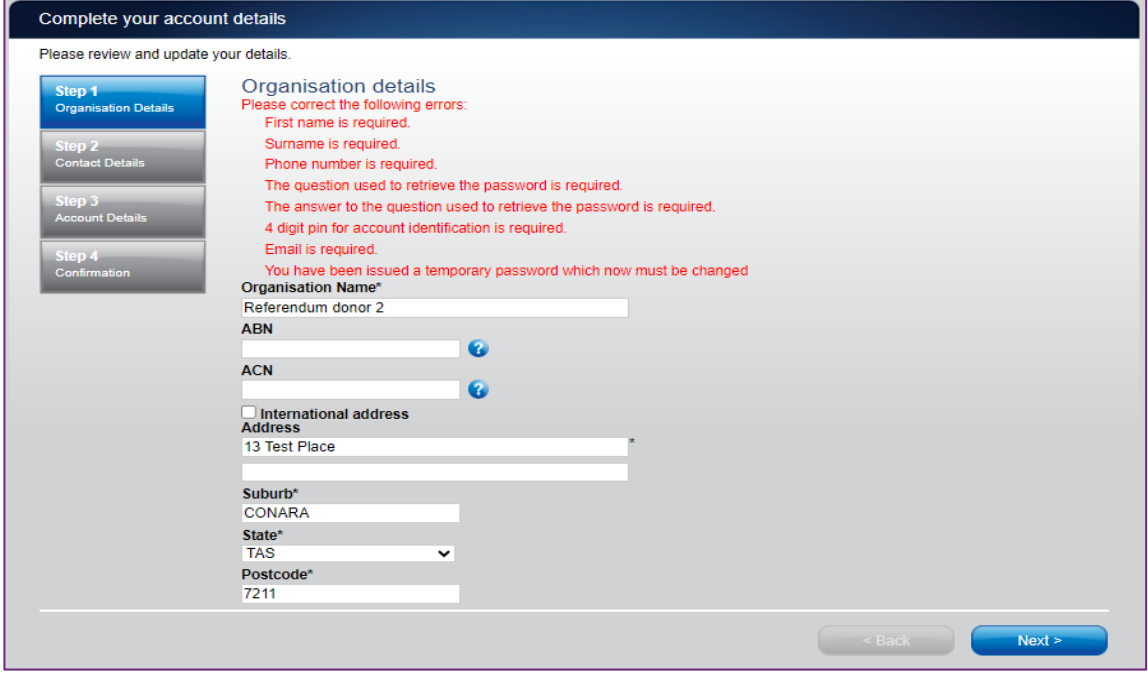

Follow Steps 1 through 4 to update your account and verify your email address.

Once your account is verified, you will be able to commence a new return.

symbols

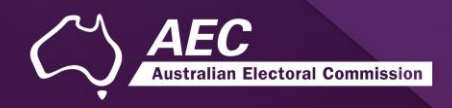

# <span id="page-11-0"></span>Using eReturns

#### <span id="page-11-1"></span>Main menu

Once you have logged in you will see the eReturns main menu.

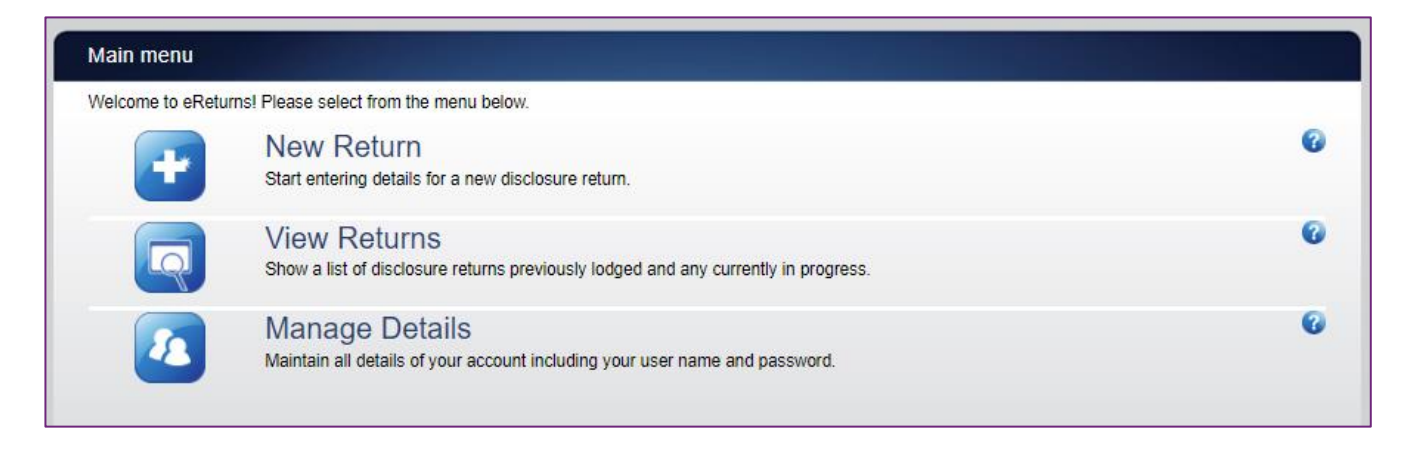

From the main menu you can start a **new return**. The next sections in the guide explain a new return for **organisations**, followed by a new return for **individuals**.

If you have commenced a return you will also have the option to **continue** a return.

From the main menu you can also **view** historical returns and **manage** your account details. The 'View Returns' option will only appear once you have commenced or submitted a return.

**NOTE**: Your account details are the details that you reviewed and updated when you logged in for the first time.

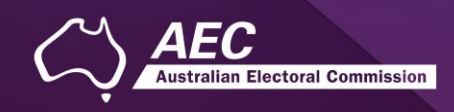

# <span id="page-12-0"></span>Completing a return – Organisations

#### <span id="page-12-1"></span>New return

Click the 'New Return' button to start completing a new return.

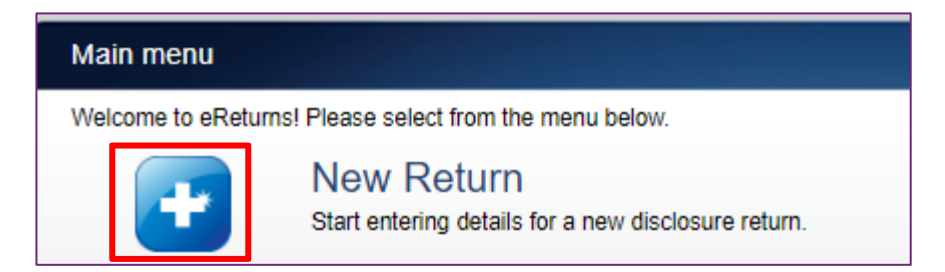

Then choose the return which you would like to complete. Referendum disclosure was introduced in 2023, so no earlier returns will be available. The example screen below is for an organisation donor.

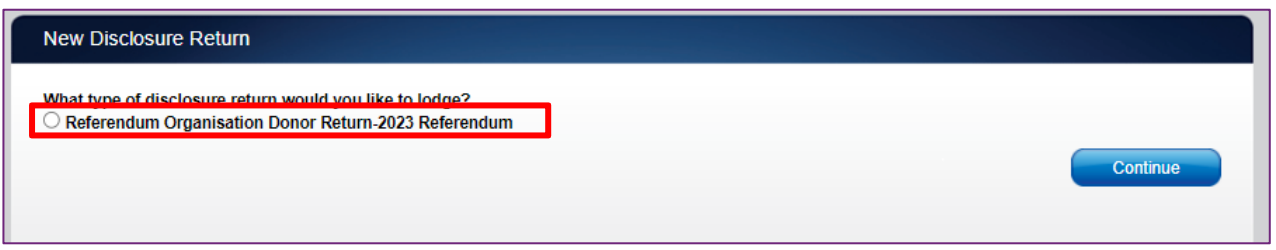

Click 'Continue' to launch the return wizard. You can use the 'Back' and 'Next' buttons to navigate through the screens.

Instructions on how to complete the wizard will appear at the top of each screen. Progress through the wizard is tracked down the left-hand side.

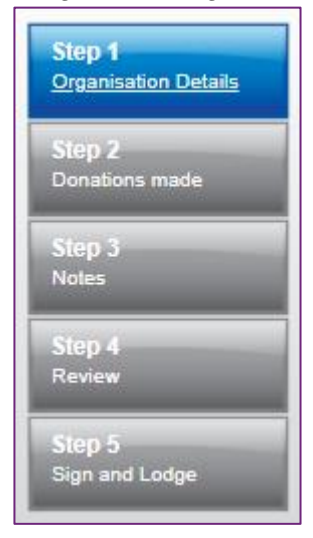

As you navigate through the wizard, you will be prompted to enter the information which will make up the return.

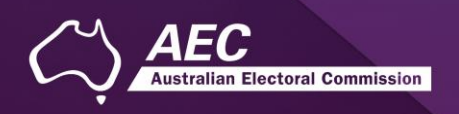

## <span id="page-13-0"></span>Step 1 – Organisation details

On this screen you can update your organisation details.

**NOTE**: These details have been automatically pre-filled from the information you provided in your account registration.

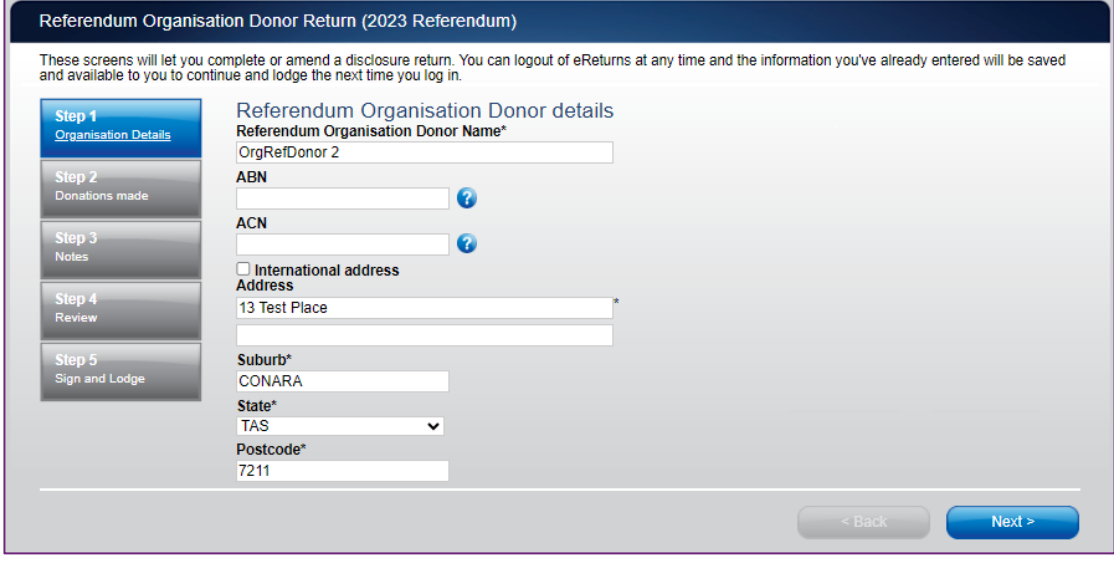

Once you have reviewed your organisation details click 'Next' to move to the Lodging Officer details screen.

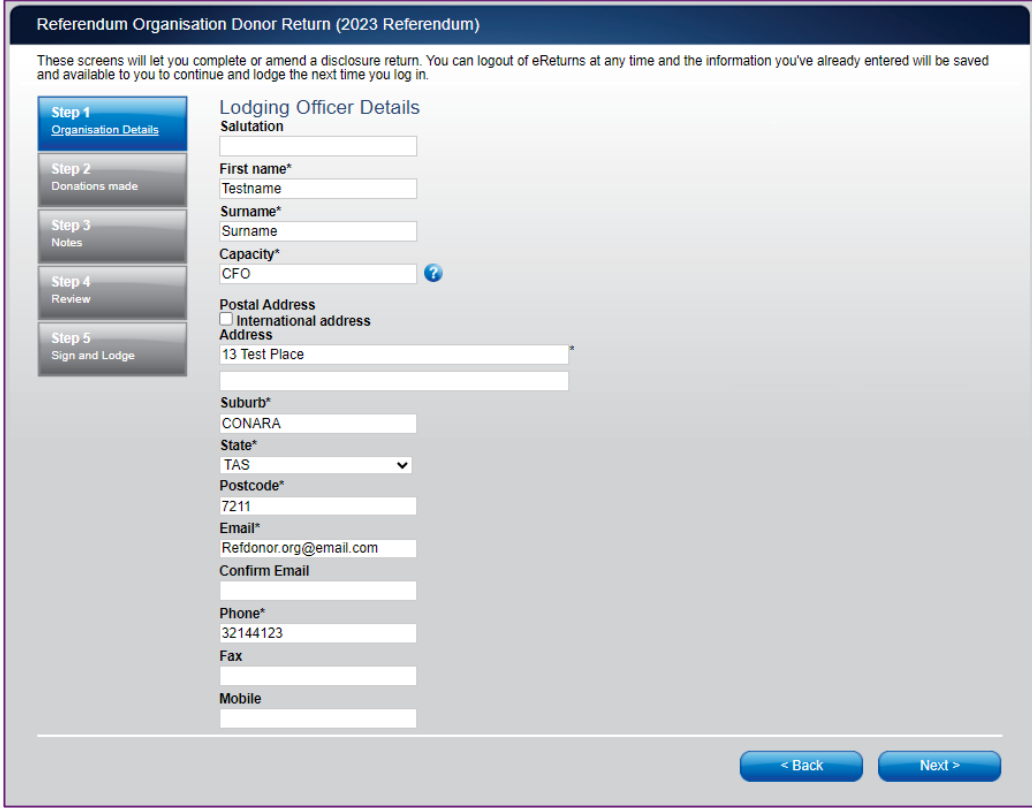

On this screen you can review and update your details. Once you have reviewed your details, click 'Next' to move to the Donations you have made screen.

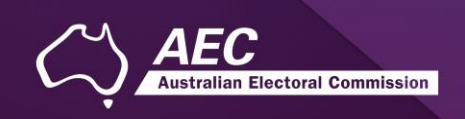

#### <span id="page-14-0"></span>Step 2 – Donations made to Referendum Entities

This screen will allow you to record details of donations you have made to referendum entities during the referendum expenditure period.

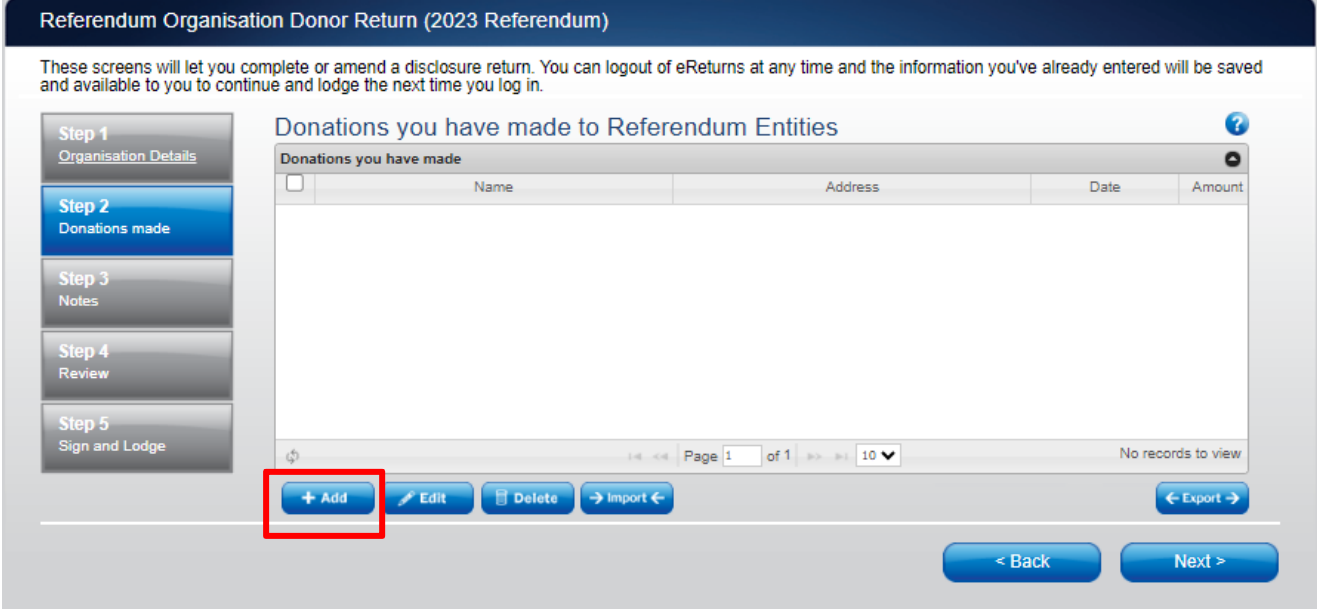

To record donations, click the '+ Add' button. This will launch the 'Add a donation' window.

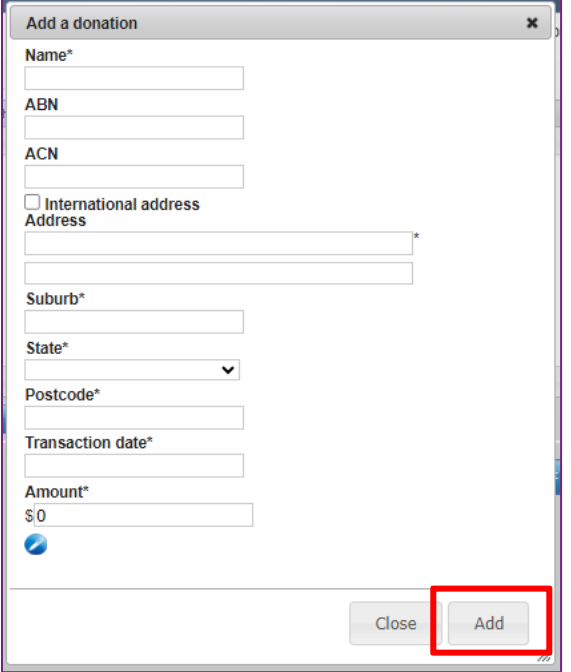

In the 'Add a donation' window you can fill in the details of each donation. For each donation you must include the amount, transaction date and name of the referendum entity the donation was made to.

Once you have finished recording the details of a donation, click the 'Add' button to add the donation to the list. The 'Add a donation' window will not disappear, allowing you to start entering the next donation. After you have recorded all donations, click 'Close'.

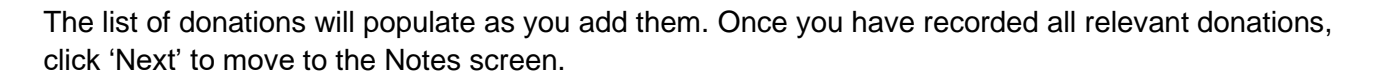

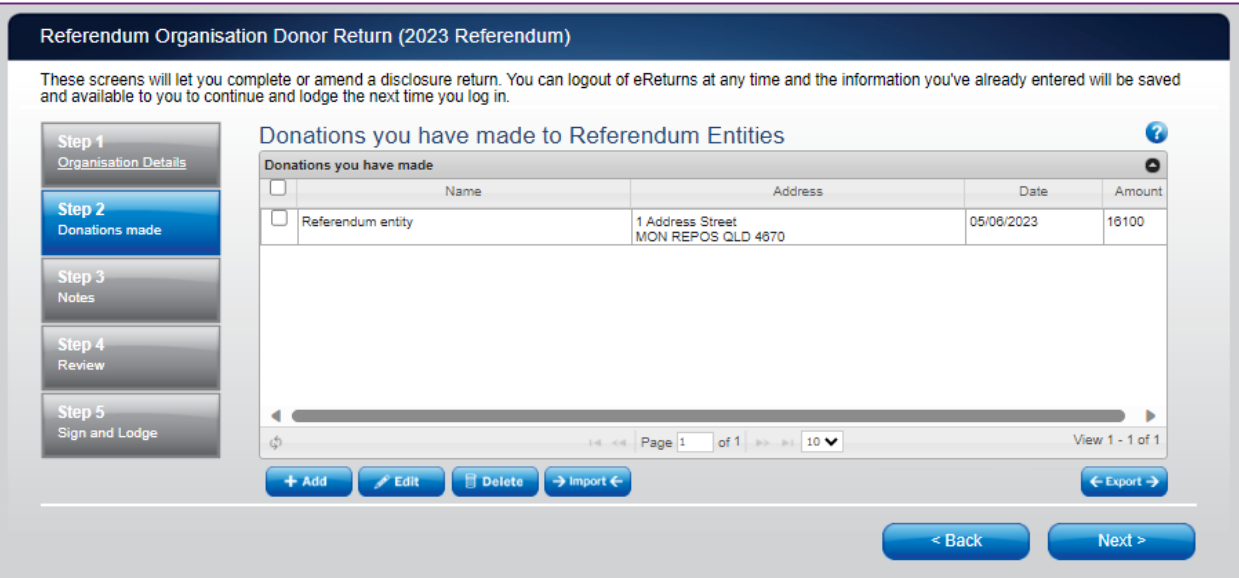

**Ilian Electoral Commission** 

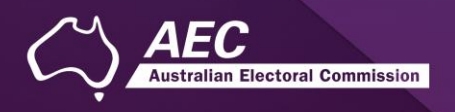

#### <span id="page-16-0"></span>Import donations

The import function allows you to upload a spreadsheet of transactions into eReturns, eliminating the need to manually enter each transaction. To import donations, you will need a spreadsheet of donations (either in MSExcel, CSV or XML format) that contains the required information for each donation. To start importing donations click the 'Import' button.

This will launch the import screen. From here you can choose the file you wish to upload.

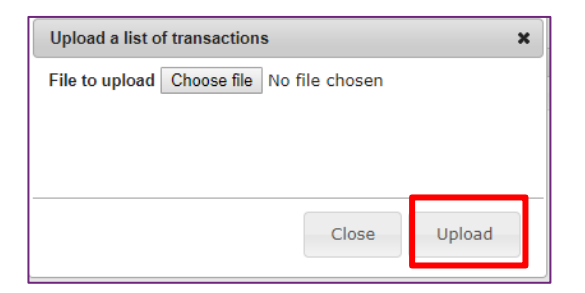

Once you have selected the file, click 'Upload'.

When eReturns has uploaded your spreadsheet, it will ask you to match the columns in your spreadsheet to the columns in eReturns.

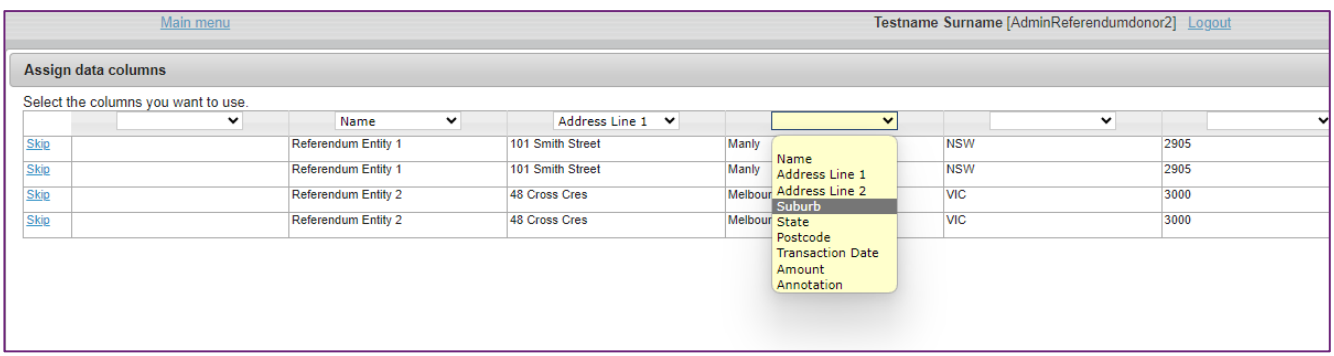

Once you have assigned the columns, click 'Import Data'.

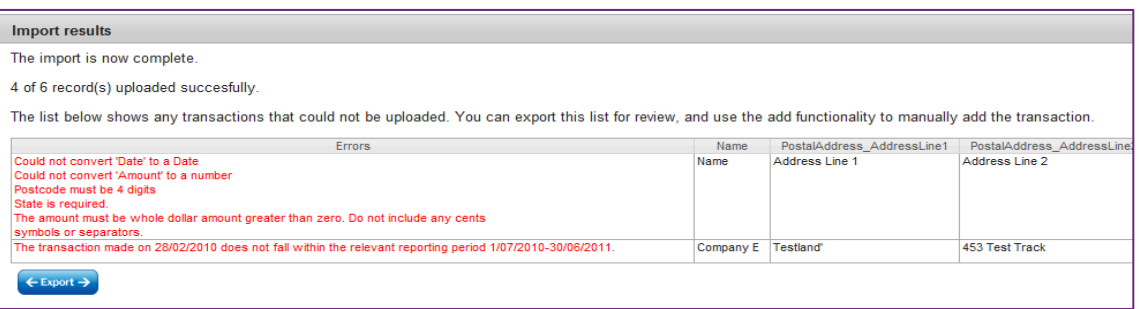

If you choose to export the list of transactions which were not successfully imported, you can fix the problems in the data which eReturns has identified and re-import that list. Alternatively, you can use the '+ Add' button to add those transactions manually.

eReturns will now upload the transactions from the spreadsheet into the return wizard. Once it is complete you will be able to see the transactions in the list on the screen. Once you have recorded all donations, click 'Close'. Then click 'Next' to move to the Notes screen.

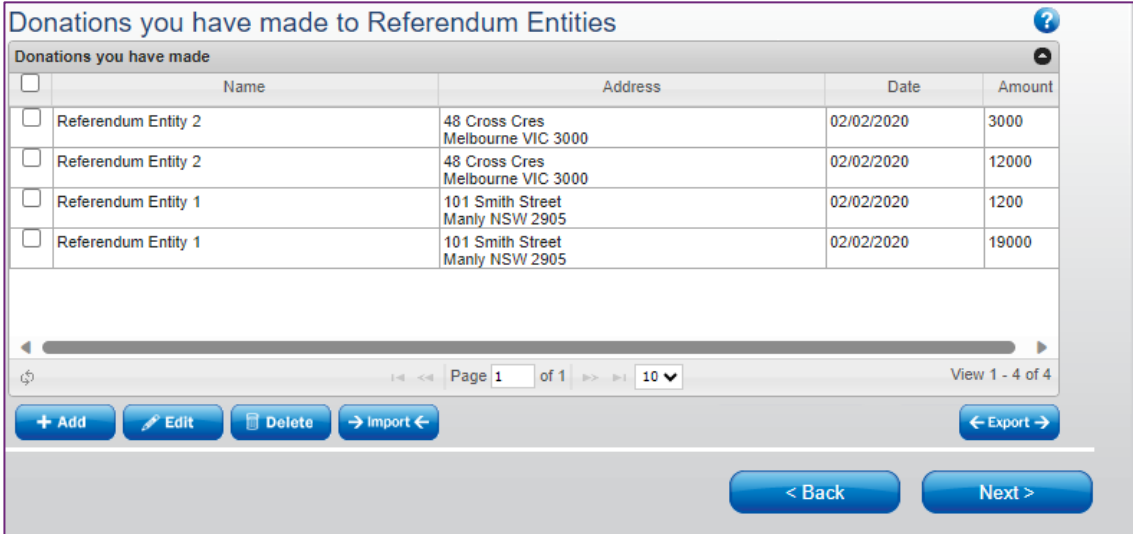

lian Electoral Commission

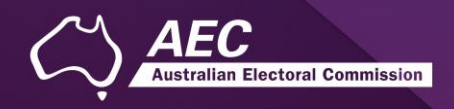

#### <span id="page-18-0"></span>Step 4 – Notes

The Notes screen allows you to record annotations against the return.

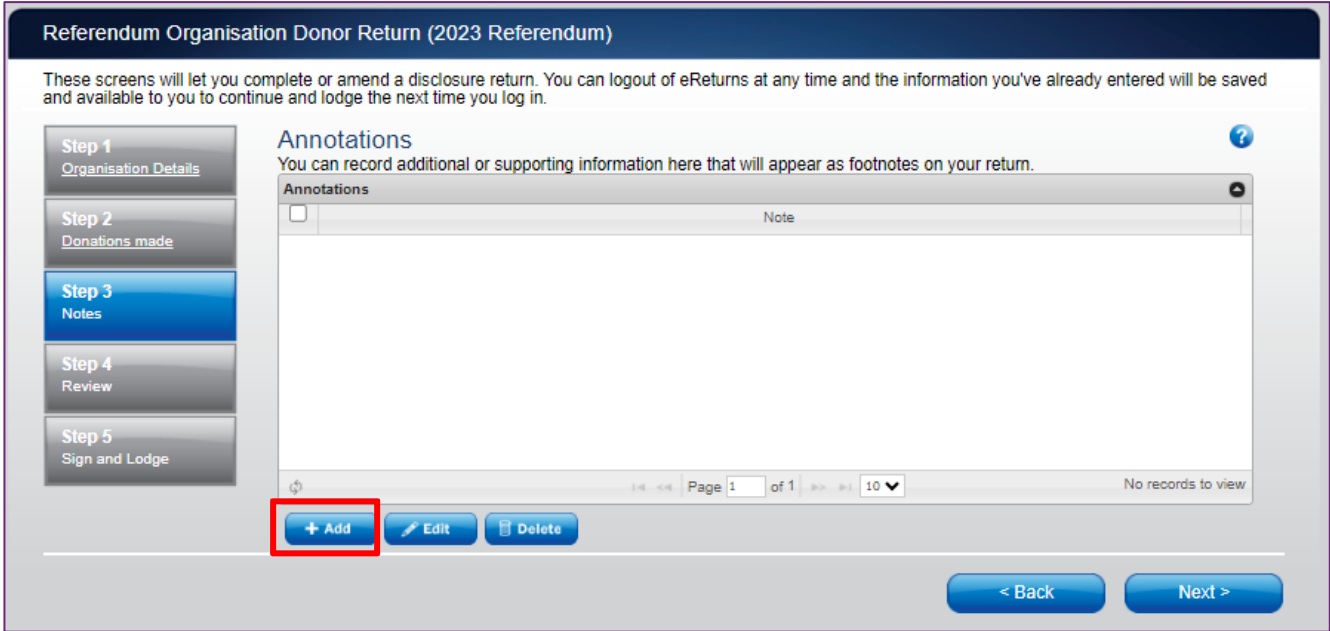

**NOTE**: These annotations will be presented on the return as footnotes.

To add an annotation, click the '+Add' button at the bottom of the table on the screen. This will launch the 'Add an Annotation' window.

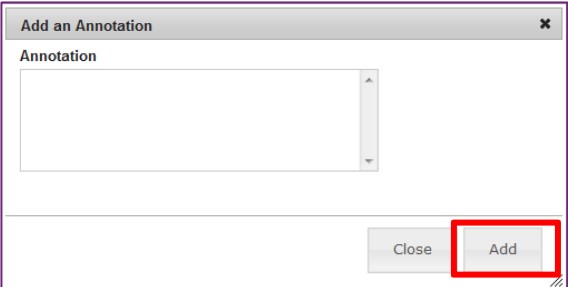

Enter the text of your annotation and click 'Add' to save it. Click 'Close' once you have entered all your annotations.

When you have finished recording annotations, click 'Next'.

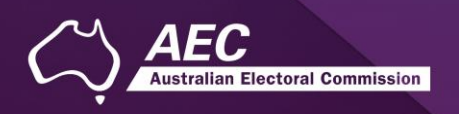

#### <span id="page-19-0"></span>Step 5 – Review

From this screen, you may view the draft return.

Here you will be presented with an image of what the return will look like. Use the scroll bar on the right of the screen to view all the pages of the return.

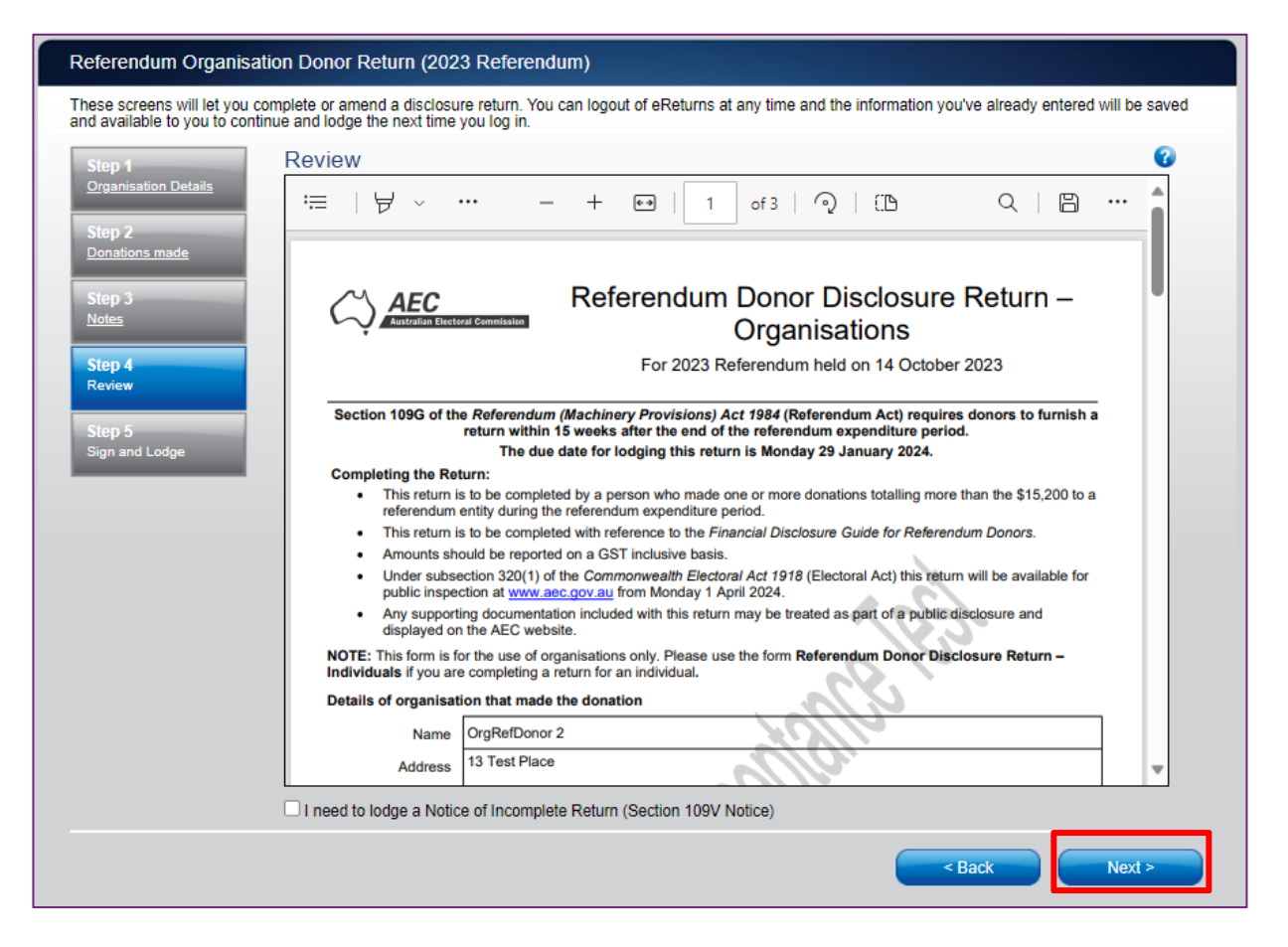

**NOTE**: During this review, there will be no content in the signature or date fields on the front of the return. These fields will *only* be populated when you lodge the return and will appear on the final version of the return.

If you need to change the return, click 'Back'. Once you have reviewed the image of your return and all data is correct, click 'Next'. This will take you to the Sign and Lodge screen.

**NOTE**: At the bottom of this screen, above the 'Back' and 'Next' buttons is a checkbox. Selecting this box will allow you to lodge a Notice of Incomplete Return. For more details, go to the [Lodging a Notice](#page-28-1)  [of Incomplete Return](#page-28-1) section of this guide.

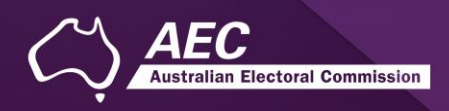

## <span id="page-20-0"></span>Step 6 – Sign and lodge

Once you have reviewed your return you will be able to lodge it with the AEC.

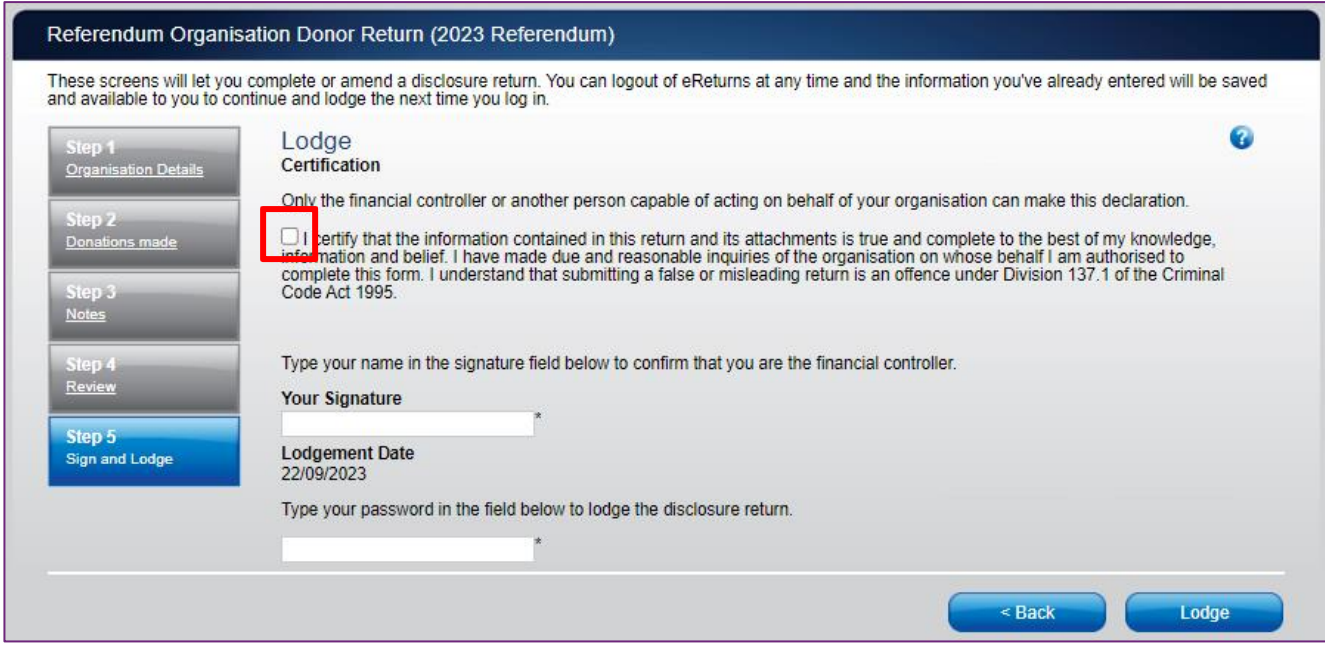

**NOTE**: You will need to select the certification box.

Type your name into the Signature box and type your password into the Password box. Once you have done this, click 'Lodge' to lodge your return.

Upon lodging your return, you will be presented with a confirmation screen.

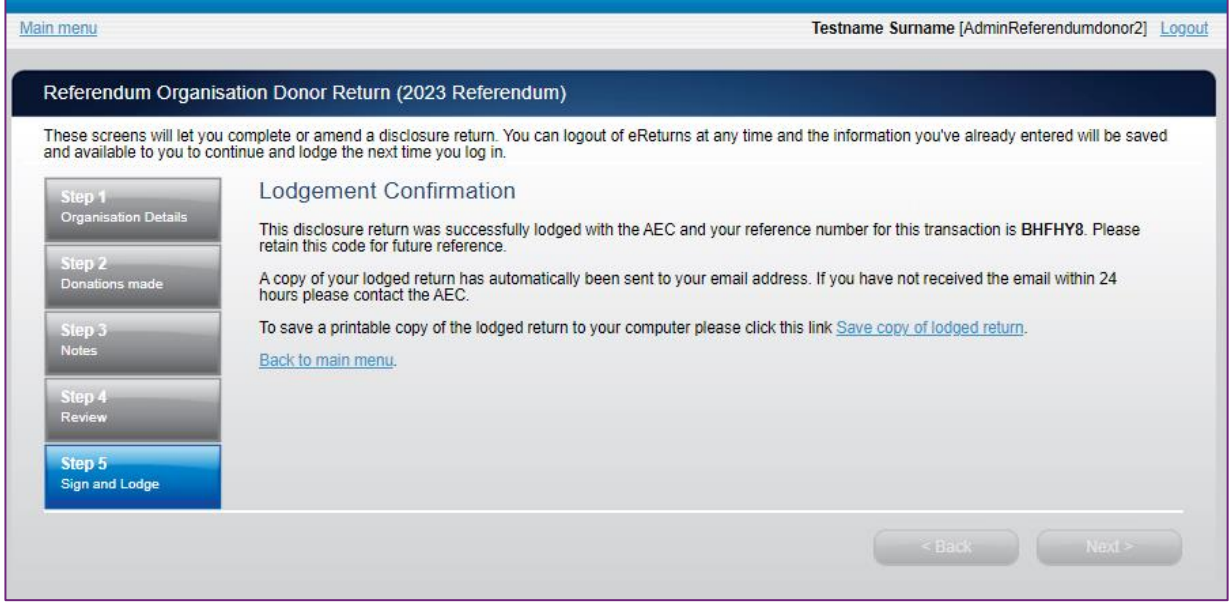

From this screen you may save a PDF copy of the return. The AEC recommends that you save a copy of the return. eReturns will email you a copy of your lodged return automatically. The unique reference number presented on this screen is recorded on the bottom right-hand corner of the lodged return.

# <span id="page-21-0"></span>Completing a return – Individuals

#### <span id="page-21-1"></span>New return

Click the 'New Return' button to start completing a new return.

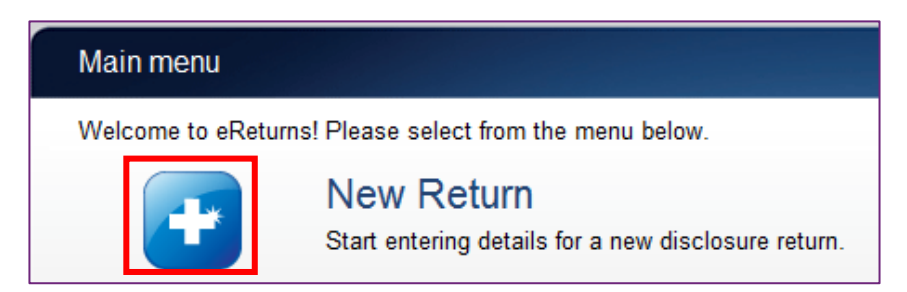

Then choose the return which you would like to complete. Referendum disclosure was introduced in 2023, so no earlier returns will be available. The example screen below is for an individual donor.

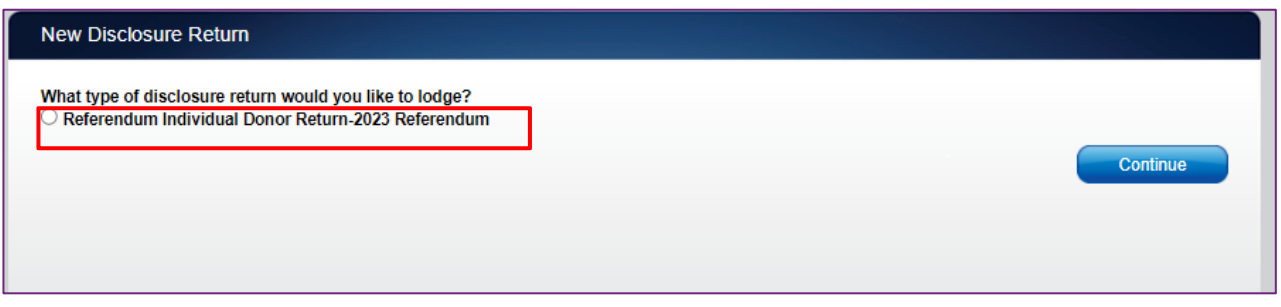

Click 'Continue' to launch the return wizard. You can use the 'Back' and 'Next' buttons to navigate through the screens. Instructions on how to complete the wizard will appear at the top of each screen.

Progress through the wizard is tracked down the left-hand side of the screen.

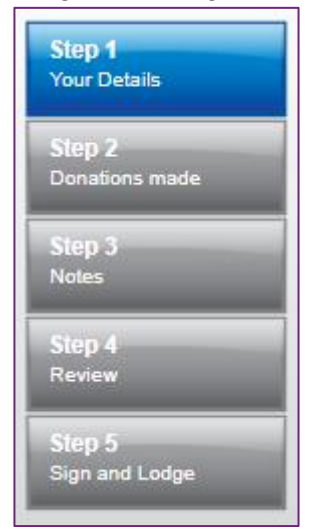

As you navigate through the wizard, you will be prompted to enter the information which will make up the return.

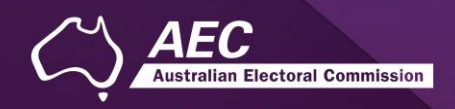

## <span id="page-22-0"></span>Step 1 – Individual donor details

On this screen you can review and update your details.

**NOTE**: These details have been automatically pre-filled from your account.

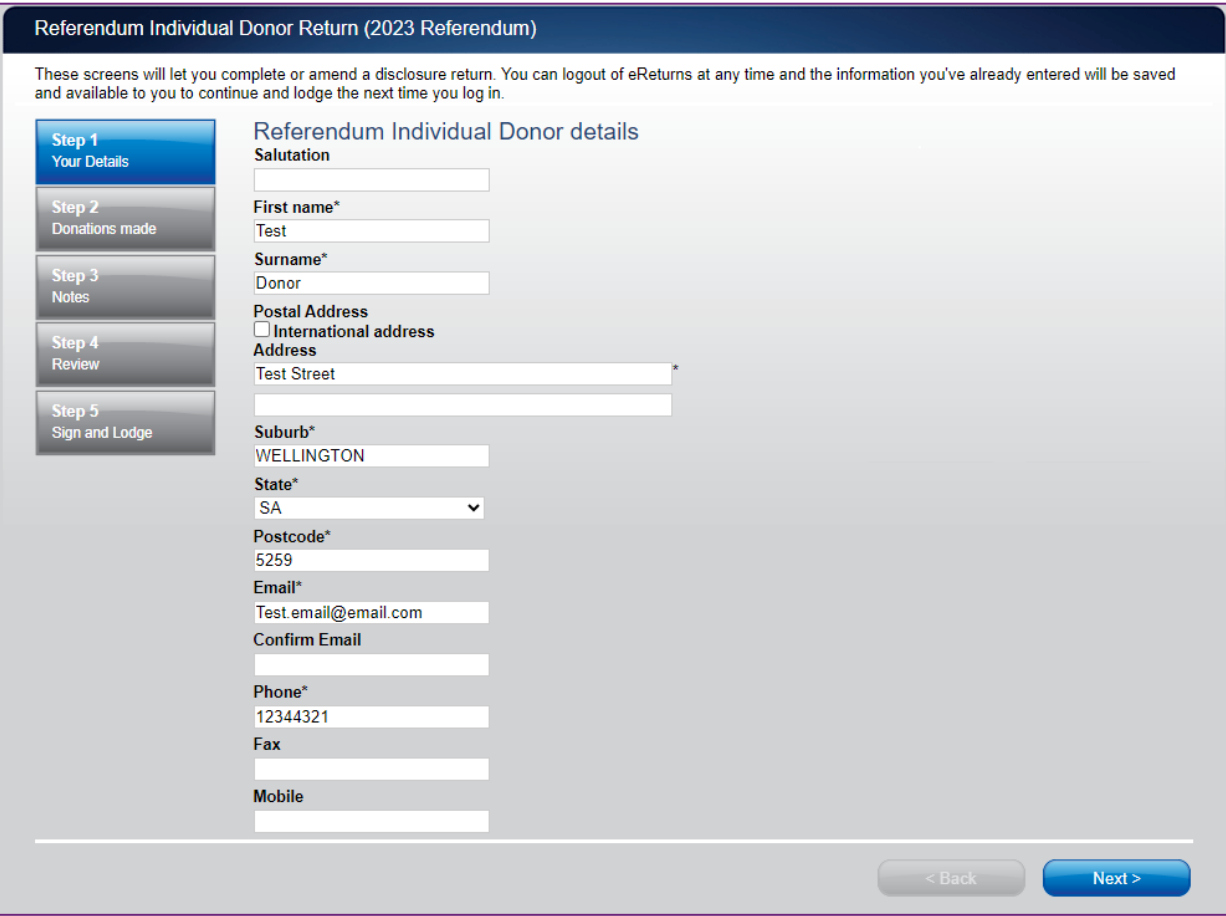

Once you have reviewed your details click 'Next' to move to the Donations Made screen.

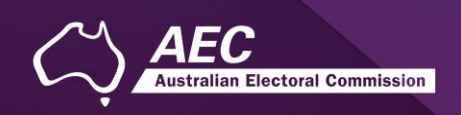

#### <span id="page-23-0"></span>Step 2 – Donations made to Referendum Entities

This screen will allow you to record details of donations you have made to referendum entities during the referendum expenditure period. Donations made to other entities should not be recorded here.

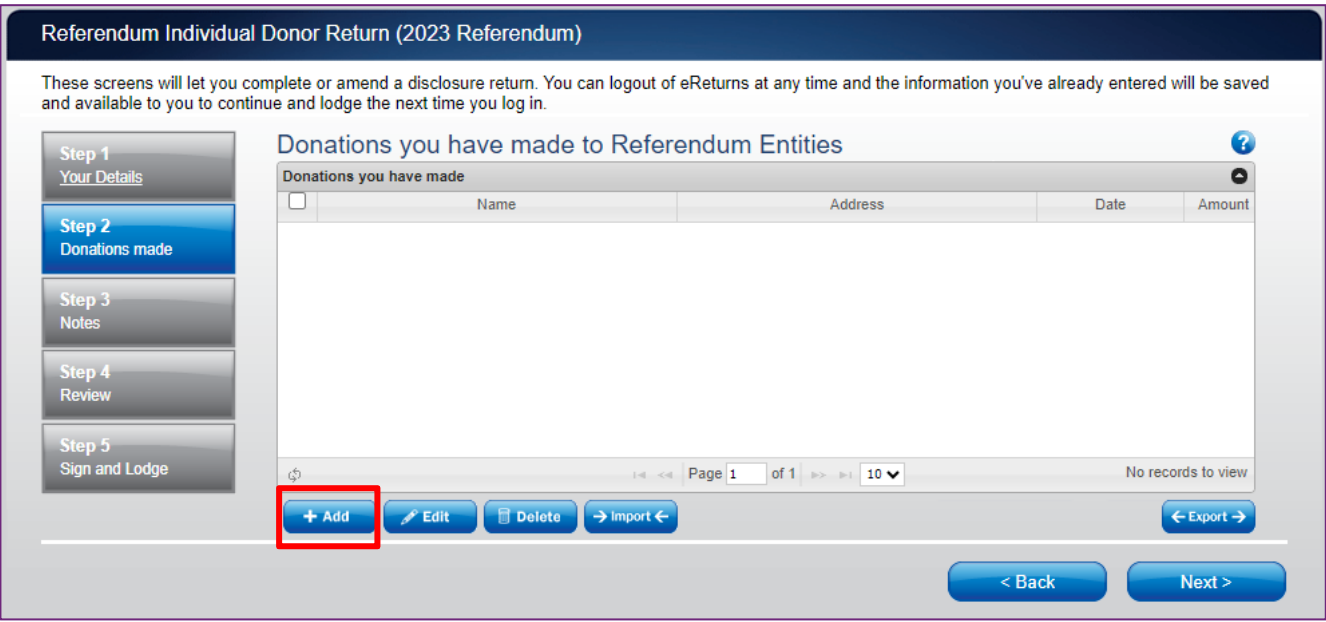

To record donations, click the '+ Add' button. This will launch the 'Add a donation' window.

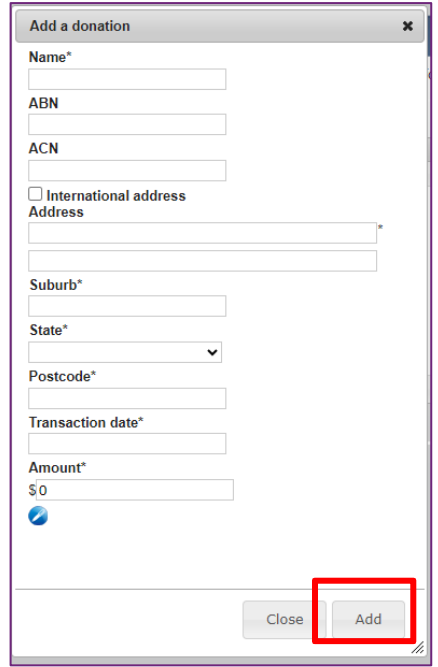

In the 'Add a donation' window you can fill in the details of each donation. For each donation you must include the amount, transaction date and name of the referendum entity the donation was made to.

Once you have finished recording the details of a donation, click the 'Add' button, to add the donation to the list. The 'Add a donation' window will not disappear, allowing you to start entering the next donation.

Once you have recorded all donations, click 'Close'. Then click 'Next' to move to the Notes screen. **NOTE**: You can also import data from a spreadsheet. For step-by-step instructions on the import function, refer to the 'Import donations' section of this guide (above).

#### <span id="page-24-0"></span>Import donations

The import function allows you to upload a spreadsheet of transactions into eReturns, eliminating the need to manually enter each transaction. To import donations, you will need a spreadsheet of donations (either in MSExcel, CSV or XML format) that contains the required information for each donation. To start importing donations click the 'Import' button.

This will launch the import screen. From here you can choose the file you wish to upload.

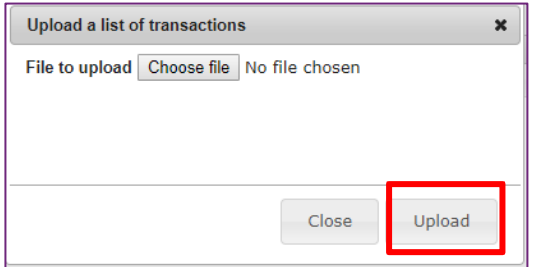

Once you have selected the file, click 'Upload'.

When eReturns has uploaded your spreadsheet, it will ask you to match the columns in your spreadsheet to the columns in eReturns.

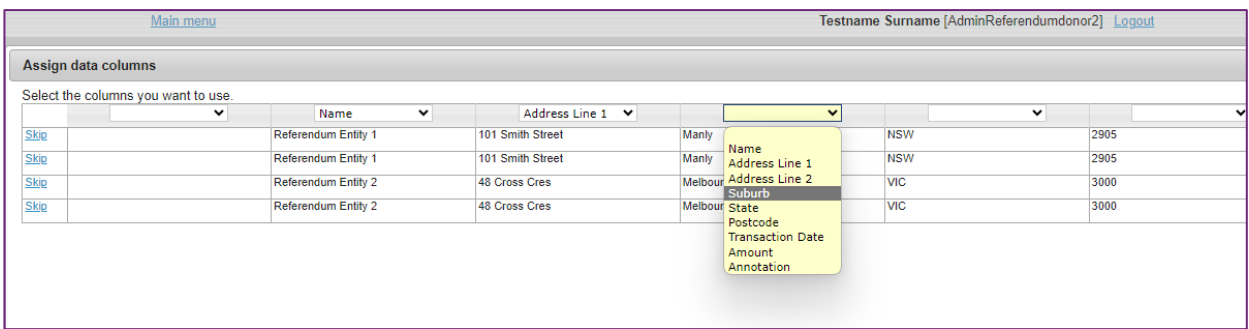

Once you have assigned the columns, click 'Import Data'.

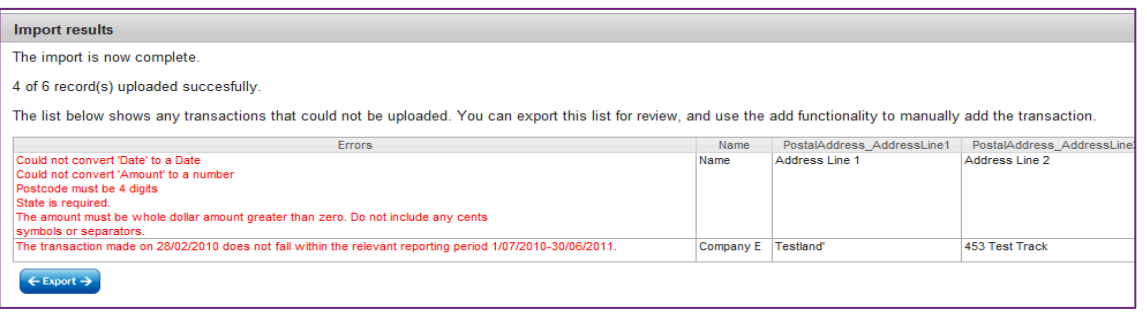

Electoral Commission

If you choose to export the list of transactions which were not successfully imported, you can fix the problems in the data which eReturns has identified and re-import that list. Alternatively, you can use the '+ Add' button to add those transactions manually.

eReturns will now upload the transactions from the spreadsheet into the return wizard. Once it is complete you will be able to see the transactions in the list on the screen. Once you have recorded all donations, click 'Close'. Then click 'Next' to move to the Notes screen.

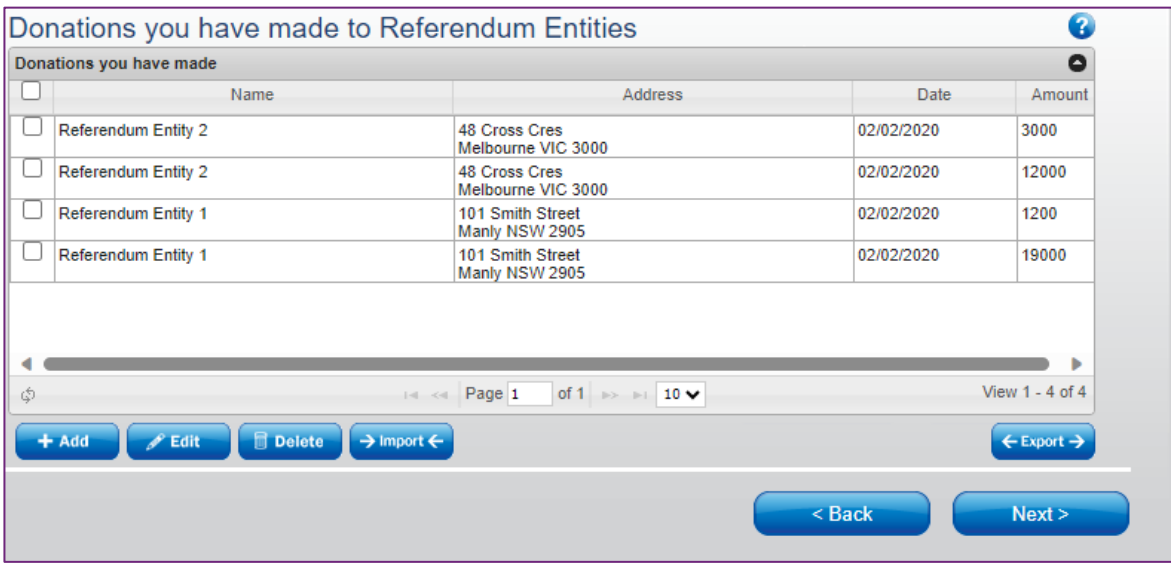

ian Electoral Commission

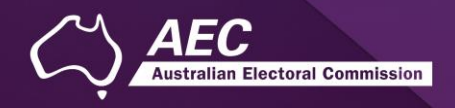

#### <span id="page-26-0"></span>Step 3 – Notes

The Notes screen allows you to record annotations against the return.

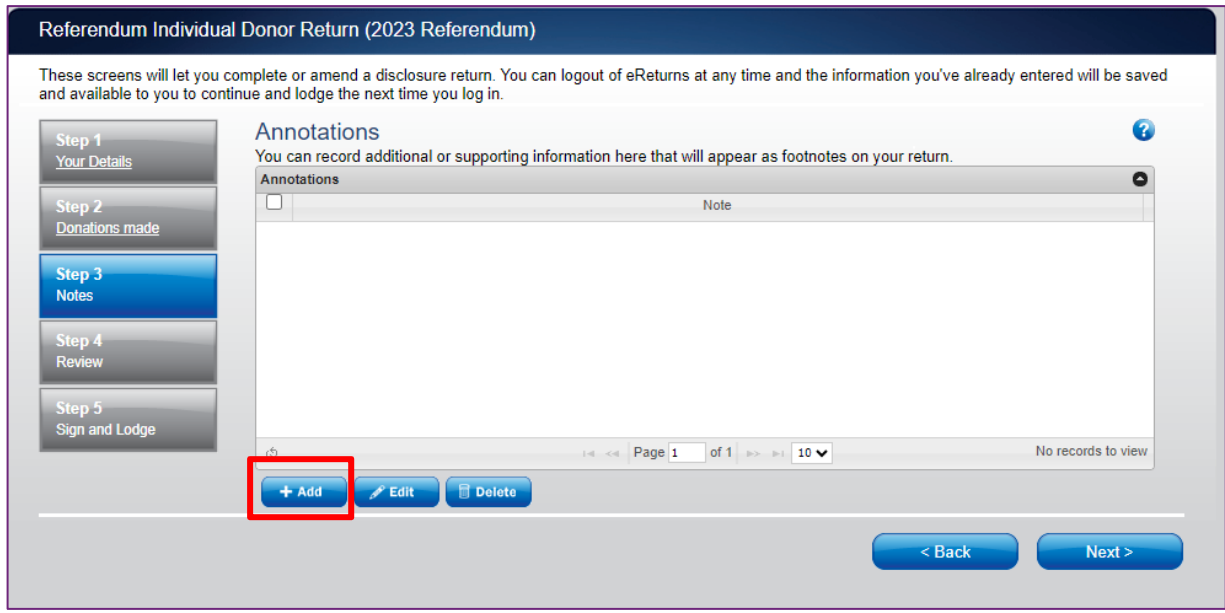

**NOTE**: These annotations will be presented on the return as footnotes.

To add an annotation, click the '+Add' button at the bottom of the table on the screen. This will launch the 'Add an Annotation' window.

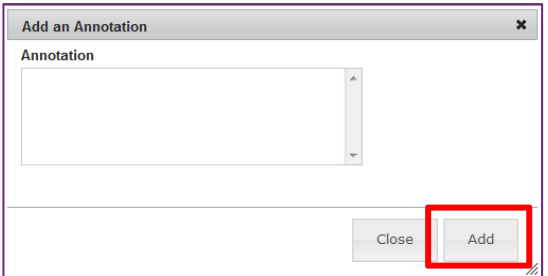

Enter the text of your annotation and click 'Add' to save it. Click 'Close' once you have entered all your annotations.

When you have finished recording annotations, click 'Next'.

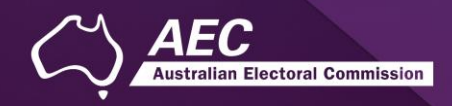

#### <span id="page-27-0"></span>Step 4 – Review

The next screen is the review screen.

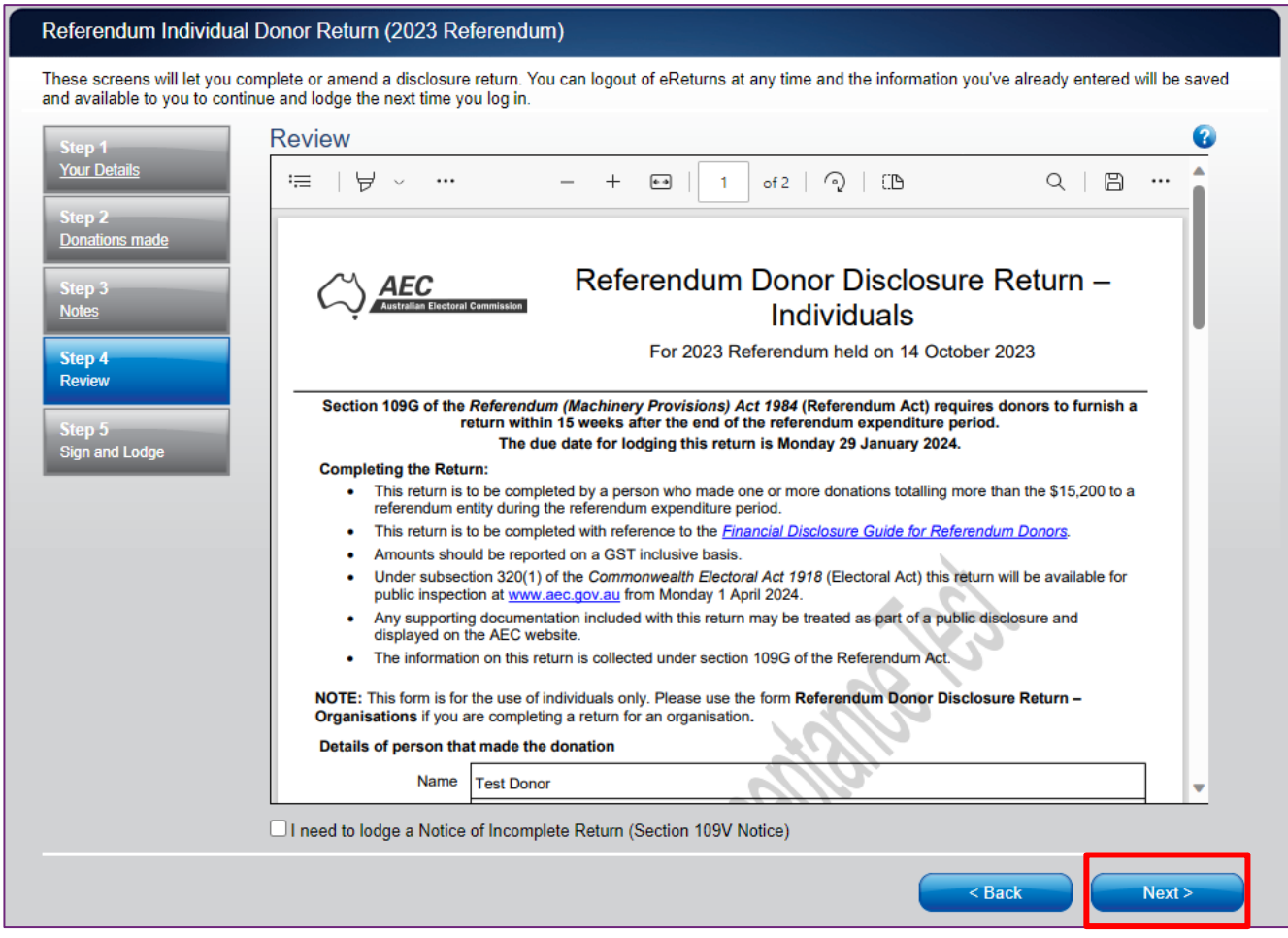

Here you will be presented with an image of what the data in your return will look like. Use the scroll bar on the right of the screen to view all of the pages of the return.

**NOTE**: during this review, there will be no content in the signature or date fields on the front of the return. These fields will *only* be populated when you lodge the return and will appear on the final version of the return.

If you need to change the return, click 'Back'. Once you have reviewed the image of your return and all data is correct, click 'Next'. This will take you to the Sign and Lodge screen.

**NOTE**: At the bottom of this screen, above the 'Back' and 'Next' buttons is a checkbox. Selecting this box will allow you to lodge a Notice of Incomplete Return. For more details, go to the [Lodging a Notice](#page-28-1)  [of Incomplete Return](#page-28-1) section of this guide.

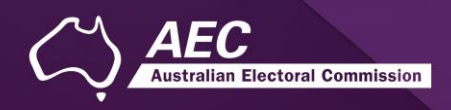

## <span id="page-28-0"></span>Step 5 – Sign and lodge

Once you have reviewed your return you will be able to lodge it with the AEC.

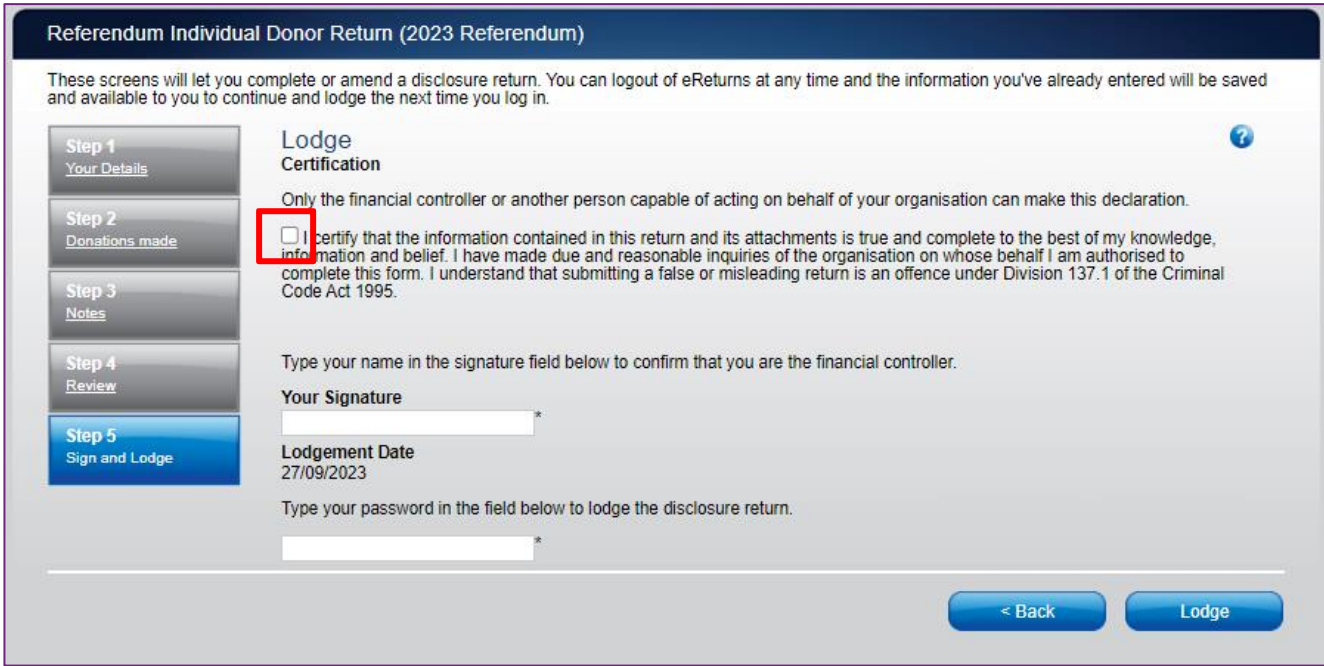

**NOTE**: You will need to select the certification box.

Type your name into the Signature box and type your password into the Password box.

Once you have done this, click 'Lodge' to lodge your return.

Upon lodging your return, you will be presented with a confirmation screen.

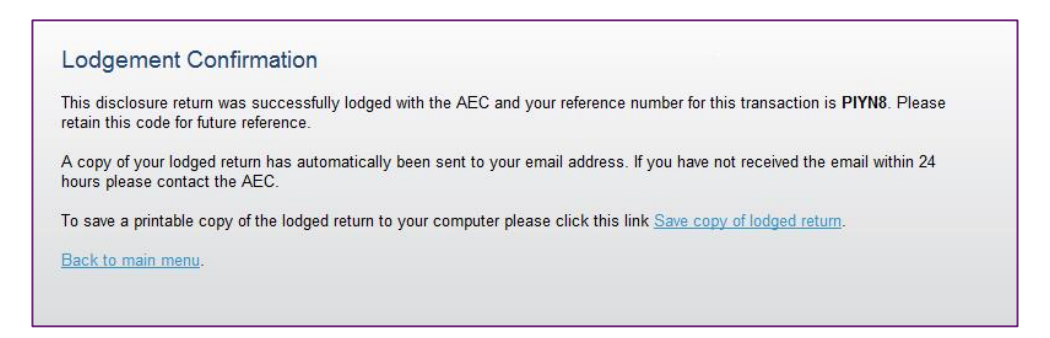

<span id="page-28-1"></span>From this screen you may save a PDF copy of the return. The AEC recommends that you save a copy of the return. eReturns will email you a copy of your lodged return automatically. The unique reference number presented on this screen is recorded on the bottom right-hand corner of the lodged return.

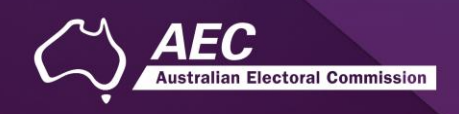

# <span id="page-29-0"></span>Lodging a Notice of Incomplete Return

eReturns allows you to lodge a Notice of Incomplete Return. For more information about when it is appropriate to lodge a Notice of Incomplete Return, please consult the *[Disclosure Guide for](https://www.aec.gov.au/Parties_and_Representatives/referendum_disclosure/files/guide-referendum-donors.pdf)  [Referendum Donors.](https://www.aec.gov.au/Parties_and_Representatives/referendum_disclosure/files/guide-referendum-donors.pdf)* 

To lodge a Notice of Incomplete Return, select the checkbox at the bottom of the review screen.

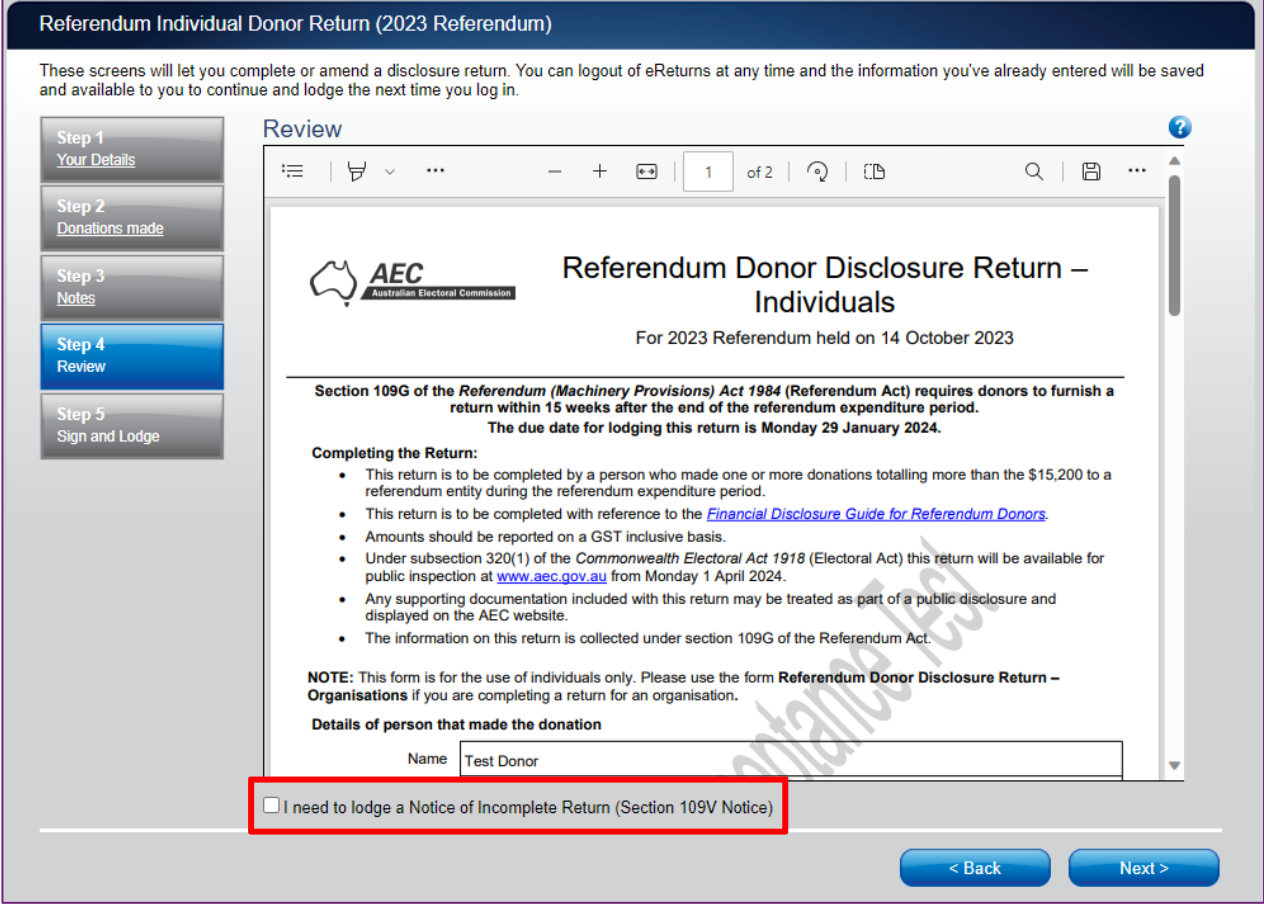

Selecting this box will take you to the Notice of Incomplete Return screen.

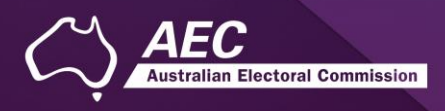

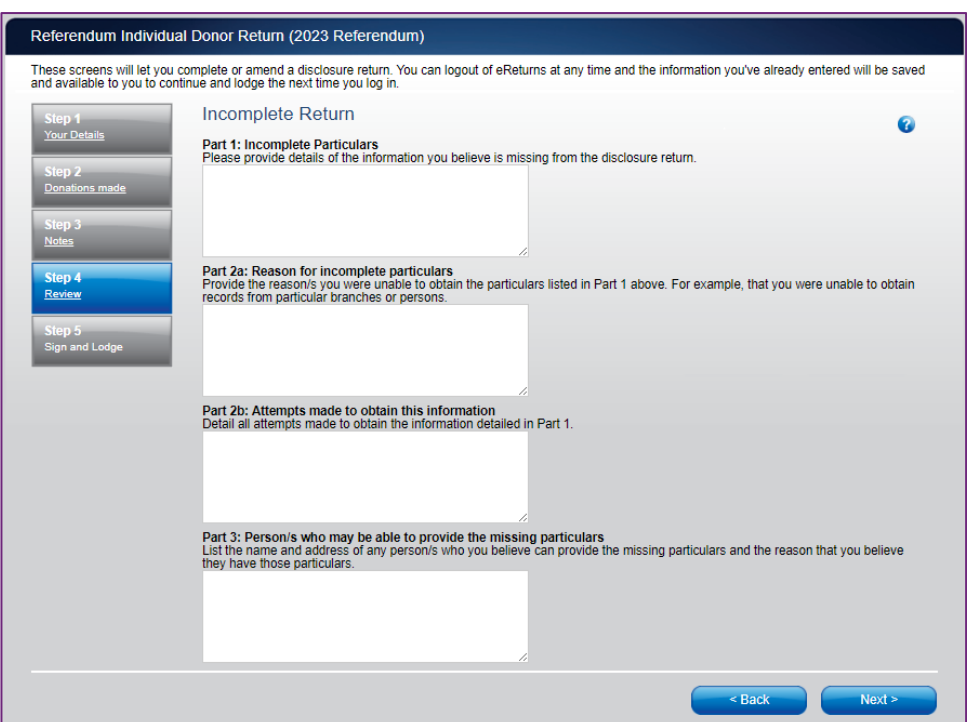

In this screen you are required to provide details of the information that is missing from the return, the reason why you were unable to obtain the information, who you believe may have the information, and why you believe that person has the information. Once you have completed all the fields on the screen, click 'Next' to review the Notice of Incomplete Return.

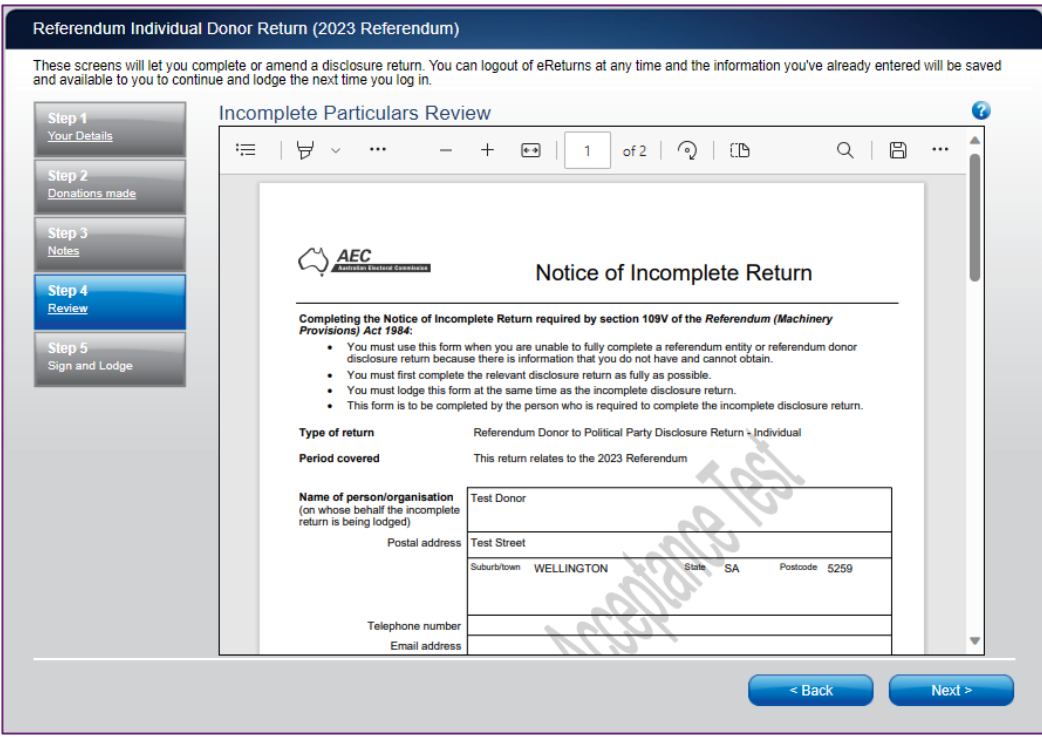

Once you have reviewed the Notice of Incomplete Return click 'Next' to go to the Sign and Lodge screen. To lodge the return and Notice of Incomplete Return follow the instructions at Step 5 - Sign [and lodge.](#page-28-0)

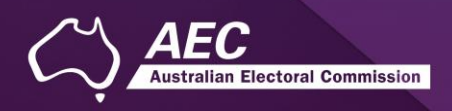

# <span id="page-31-0"></span>Amending a return

Returns lodged using eReturns can be amended. To amend a return, click the 'View Returns' button on the main menu.

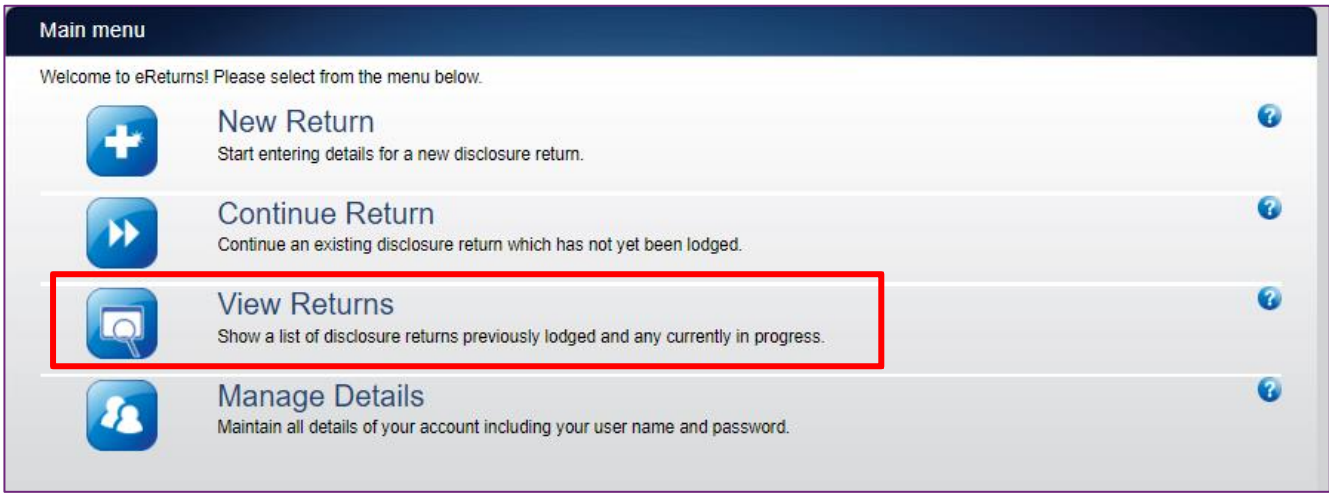

The View Returns screen will display. The bottom half displays Returns that can be amended. Use the drop-down menu to select 'Amend'.

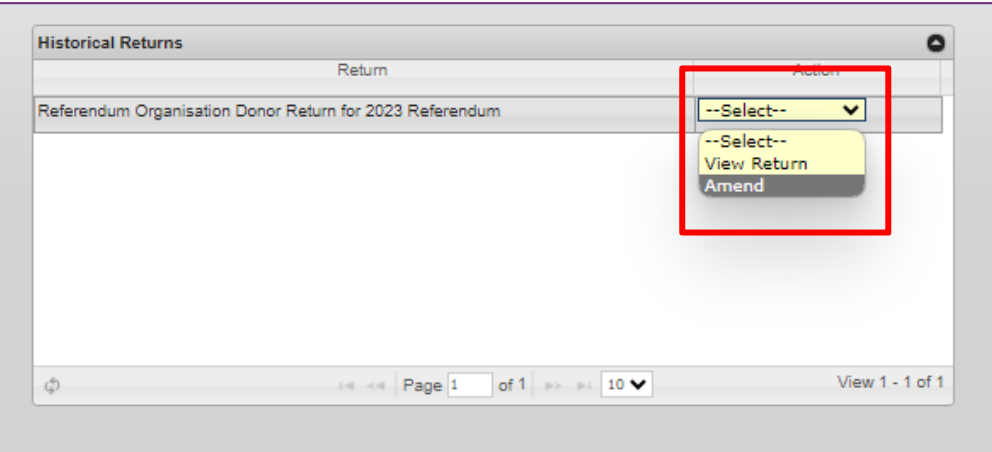

In the 'Action' column, select 'Amend' in the drop-down list next to the return you wish to amend.

This will launch the amendment wizard. The amendment wizard is the same as the return wizard, except it contains the data from the original return. To amend a return, simply add, edit, or delete as appropriate. Once you have finished working your way through the wizard, eReturns will generate an amendment form for you to review. This amendment form can be lodged in the same way as the original return.

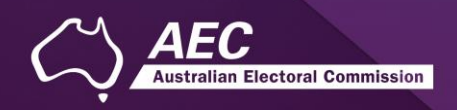

# <span id="page-32-0"></span>**Troubleshooting**

#### <span id="page-32-1"></span>Forgotten password

If you have forgotten your password, you can reset it online. This can be done using the forgotten password link on the eReturns front page. eReturns will send you an email with a new single use password.

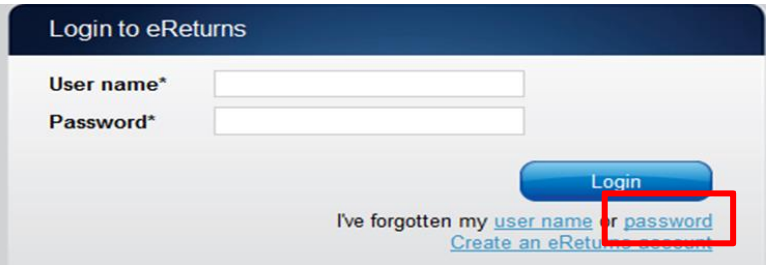

Clicking forgotten password will take you to the password reset screen where you will need to enter your user name and the 'Picture characters' text on screen.

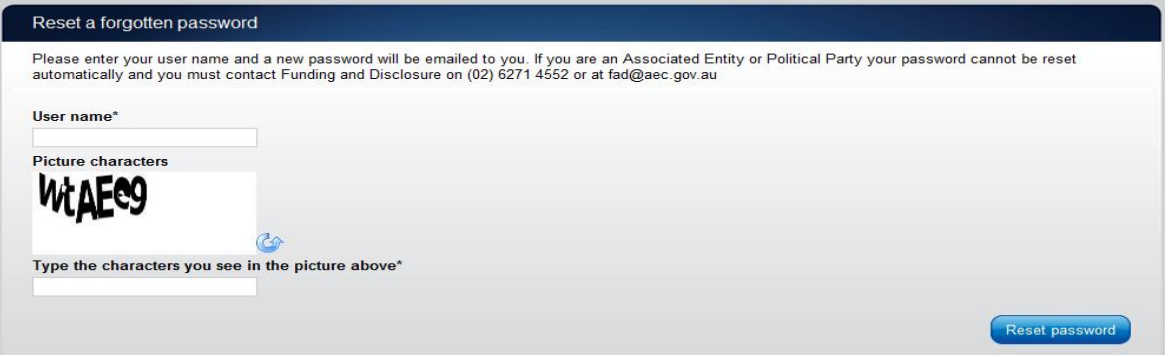

Alternatively, you can contact the Disclosure team on 02 6271 4552 or email [fad@aec.gov.au.](mailto:fad@aec.gov.au)

#### <span id="page-32-2"></span>Forgotten username

If you have forgotten your user name, you can retrieve it online. This can be done using the forgotten user name link of the eReturns front page. eReturns will send you an email containing your user name.

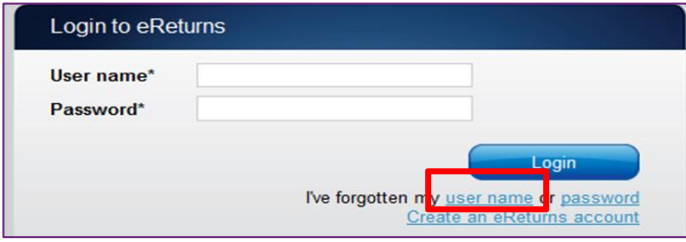

Clicking forgotten user name will take you to the user name retrieval screen where you will need to enter your email address and the CAPTCHA text on screen.

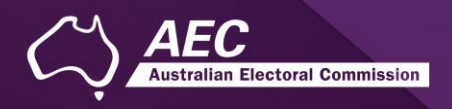

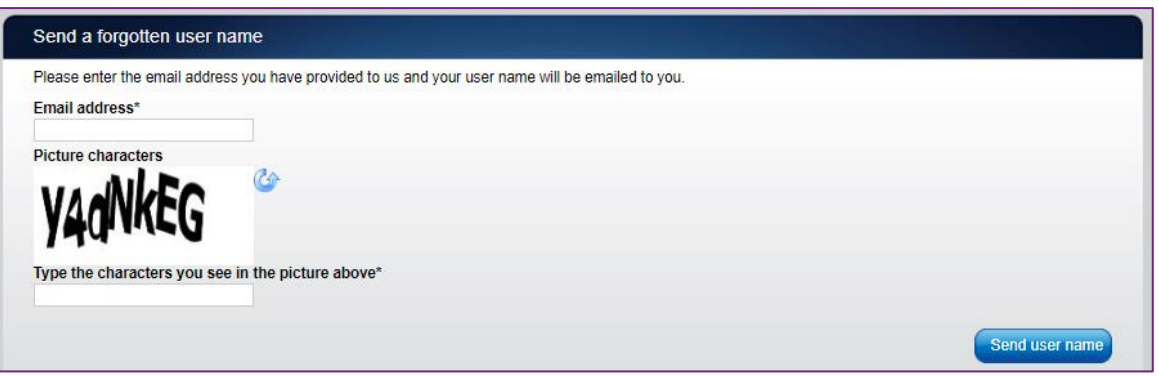

Alternatively, you can contact the Disclosure team on 02 6271 4552 or email [fad@aec.gov.au.](mailto:fad@aec.gov.au)

### <span id="page-33-0"></span>Other problems

If you experience any difficulties while using eReturns, contact the Disclosure team on 02 6271 4552 or email [fad@aec.gov.au.](mailto:fad@aec.gov.au)